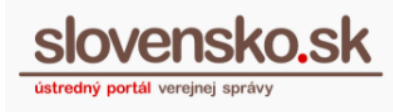

# <span id="page-0-1"></span><span id="page-0-0"></span>**Používateľská príručka k elektronickej schránke**

# **Zoznam zmien:**

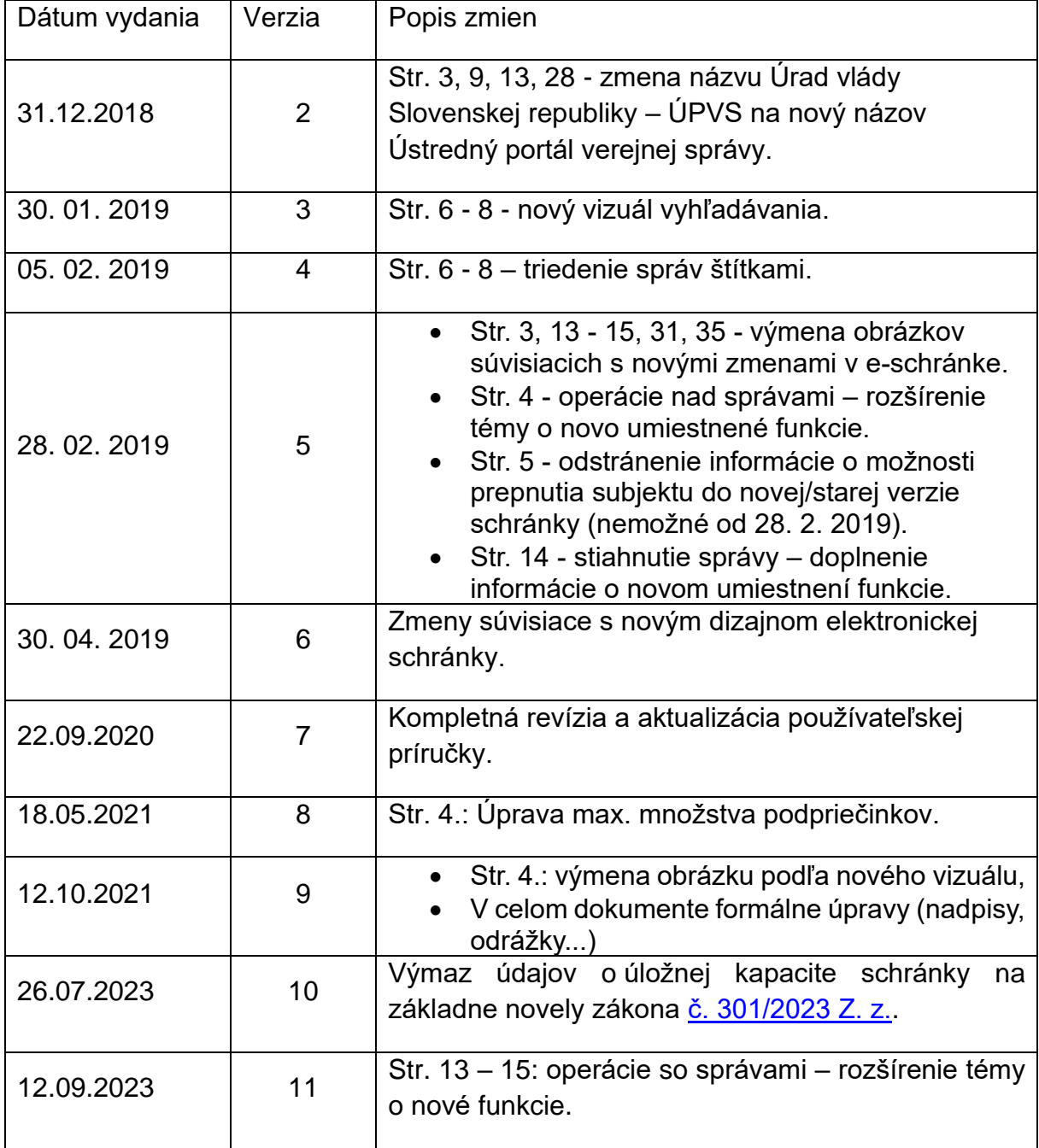

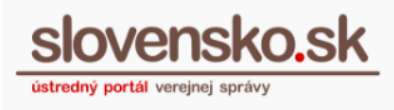

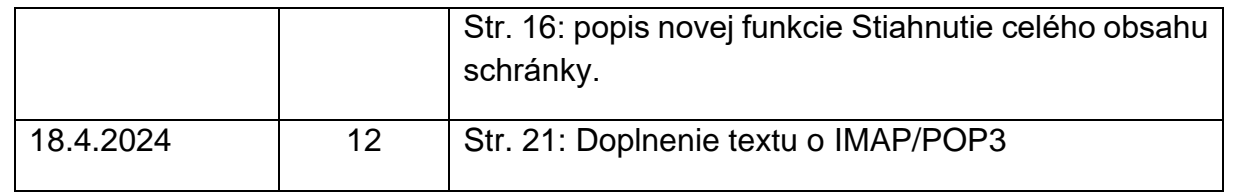

# **Obsah**

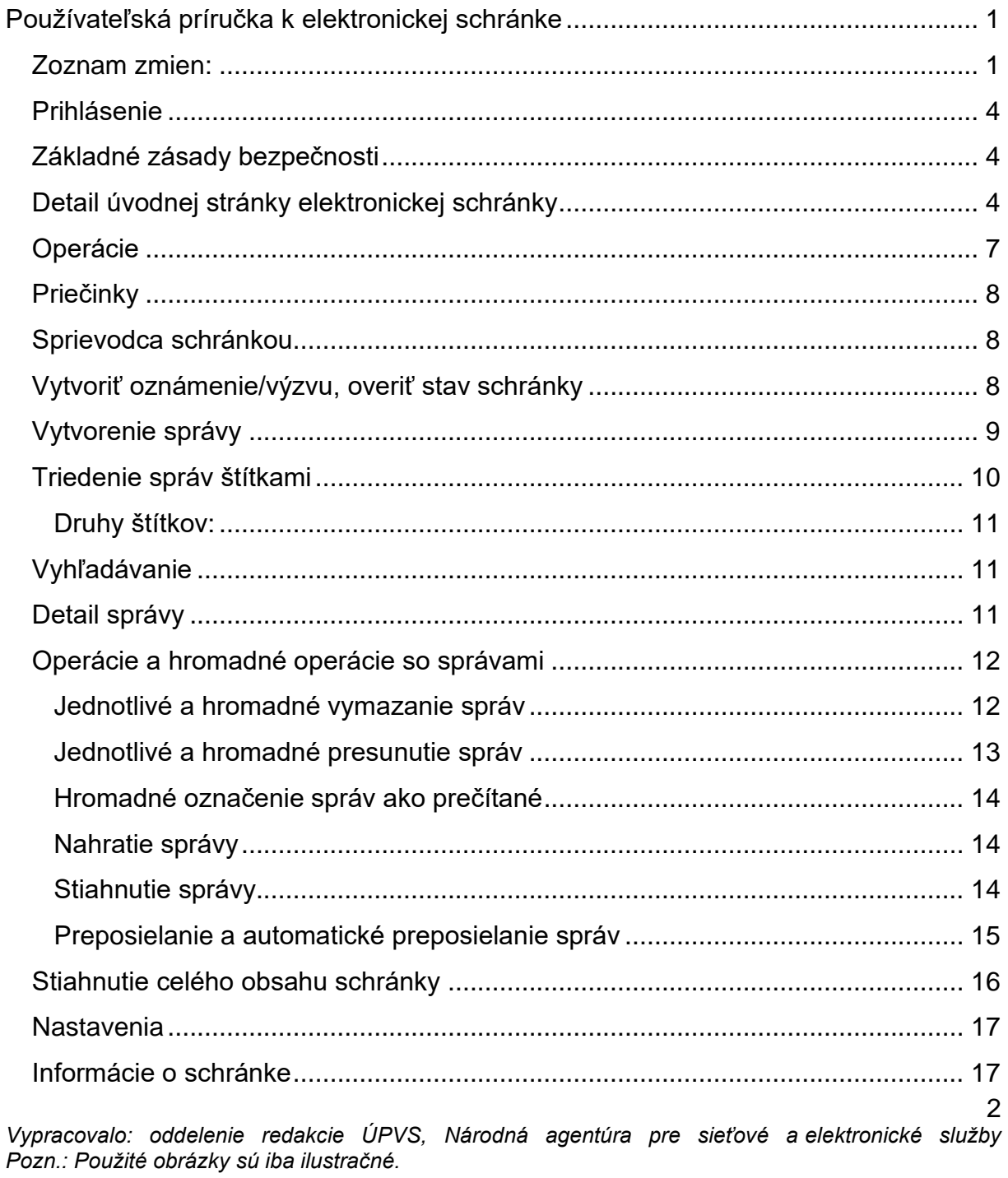

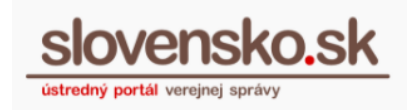

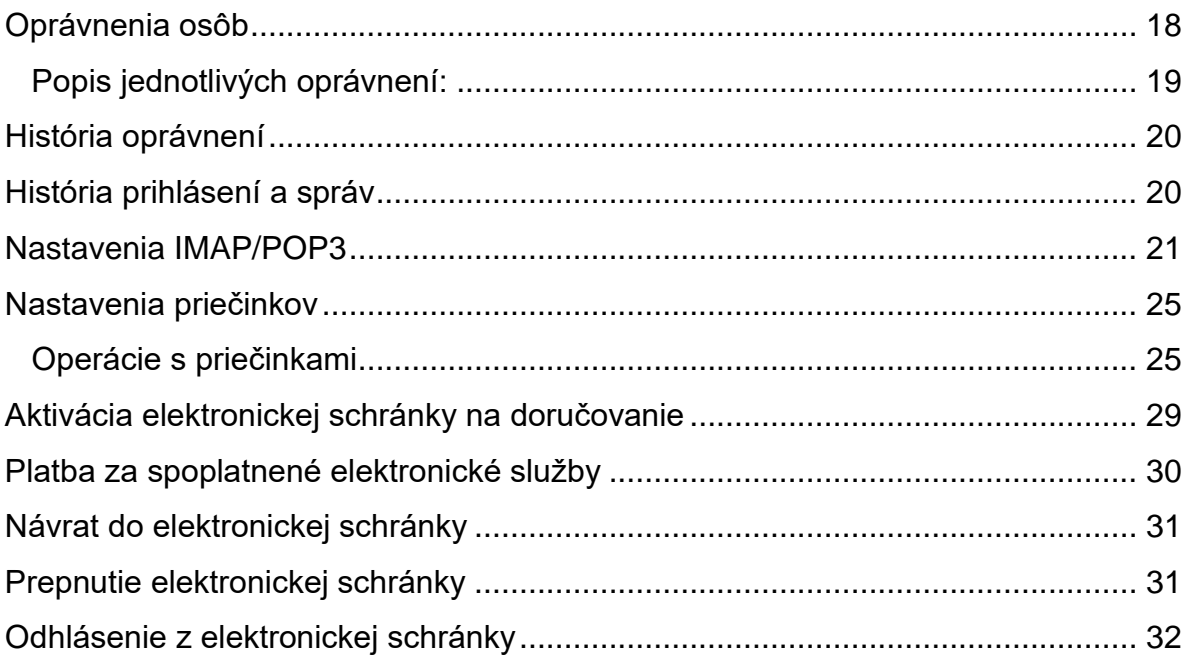

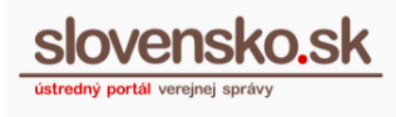

# **Prihlásenie**

<span id="page-3-0"></span>Prihlásenie do elektronickej schránky, ktorá je sprístupnená na Ústrednom portáli verejnej správy (www.slovensko.sk), je možné prostredníctvom funkcie "Prihlásiť sa na portál" (Obr. 1), ktorá sa nachádza v pravom hornom rohu obrazovky.

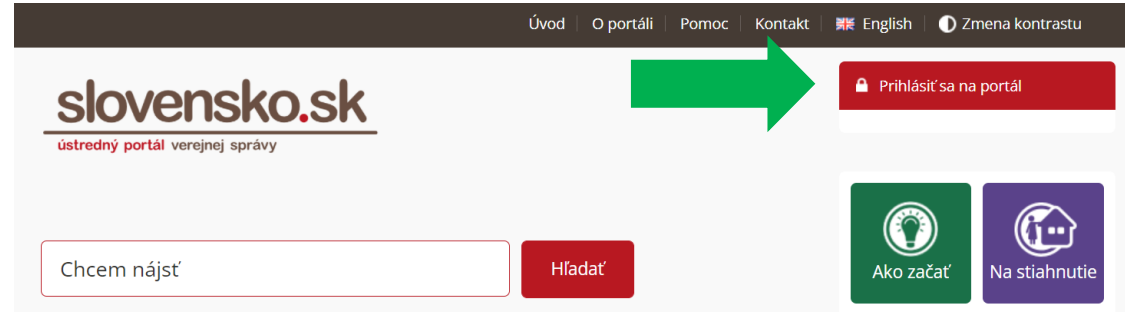

Obr. 1 – Prihlásenie na portál

Podrobný postup k prihláseniu sa na portál a do elektronickej schránky nájdete na portáli v sekcii "Návody" v dokumente s názvom "Prihlásenie na Ústredný portál verejnej správy a [do elektronickej schránky"](https://www.slovensko.sk/_img/CMS4/Navody/postup_prihlasenie_na_portal.pdf).

# **Základné zásady bezpečnosti**

<span id="page-3-1"></span>Pri práci s elektronickou schránkou a občianskym preukazom s čipom (eID kartou) prichádza používateľ do kontaktu s citlivými údajmi, a preto by nikdy nemal po prihlásení sa do svojej schránky umožniť prístup neoprávneným osobám k otvorenému webovému prehliadaču, resp. aplikácii, v ktorej sa do schránky prihlásil. Neodporúča sa prihlasovať do schránky a na portál na zdieľaných počítačoch, v ktorých používateľ nemá kontrolu nad nainštalovaným softvérom a hardvérom. Po odhlásení sa zo schránky sa odporúča zatvoriť webový prehliadač.

# <span id="page-3-2"></span>**Detail úvodnej stránky elektronickej schránky**

Po prihlásení sa na portál vstúpte do elektronickej schránky kliknutím na "Schránka"

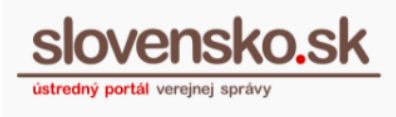

(Obr. 2).

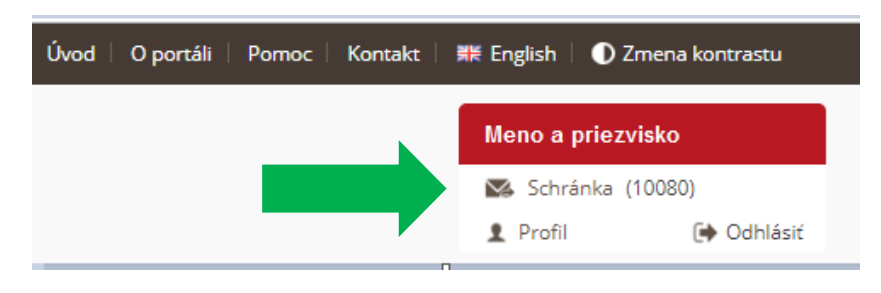

Obr. 2 – Vstup do schránky

V prípade, že máte oprávnenie zastupovať viacero subjektov, vyberte si subjekt, za ktorý sa chcete prihlásiť. V opačnom prípade vás schránka prihlási priamo do prostredia vašej elektronickej schránky.

Následne sa zobrazí detail schránky, ktorý je rozdelený na niekoľko častí (Obr. 3).

| slovensko.sk                                            | 5<br>Elektronická schránka<br>Pomoc Kontakt English |                                                                                                    |                         | 6                       | <sup>O</sup> Meno Priezvisko <sup>*</sup><br>Prepnúť schránku Odhlásiť sa |
|---------------------------------------------------------|-----------------------------------------------------|----------------------------------------------------------------------------------------------------|-------------------------|-------------------------|---------------------------------------------------------------------------|
| $\overline{\mathbf{B}}$<br>Prijaté                      | Viac $+$<br>Stitky +                                | 4<br><b>Prevziat doručenky</b>                                                                                      |                         | Vyhľadávaľ v správach   | Q Vyhľadať<br>٠                                                           |
| $\pmb{\tau}$<br>d Odoslané<br>/ Rozpracované            | Aktivujte si doručovanie do schránky                | Aby ste mohli do schránky dostávať úradné dokumenty, musíte si ju najskôr aktivovať na doručovanie. Vlac informácií |                         |                         | Aktivovať                                                                 |
| T Kóš                                                   | Odosielateľ                                         | Predmet                                                                                                    |                         |                         | Dátum -                                                                   |
| + Pridat priečinok                                      | <b>E TEST-NASES</b>                                 | Všeobecná agenda - oznámenie                                                                                        |                         |                         | 08.04.10:09                                                               |
|                                                         | G TEST - NASES                                      | Všeobecná agenda - oznámenie                                                                                        |                         |                         | 03.04.12:48                                                               |
| Využité miesto<br>0GB / 1GB<br>Zvýšiť kapacitu schránky | O Ústredný portál verejnej správy                   | Potvrdenie zastupovania                                                                                             |                         |                         | 25.03.10.09                                                               |
|                                                         | O Ústredný portál verejnej správy                   | Informácia                                                                                                    |                         |                         | 05.02.09:50                                                               |
| > Sprievodca schránkou                                  | O Ústredný portál verejnej správy                   | Informácia                                                                                                    | 3                       |                         | 05.02.09:47                                                               |
|                                                         | Ustredný portál verejnej správy                     | Informácia                                                                                                    |                         |                         | 05.02.09:31                                                               |
| <b>O</b> Nastavenia                                     | A Národná agentúra pre sieťové a e.                 | Všeobecná agenda - oznámenie                                                                                        |                         |                         | 26.10.2018 11:16                                                          |
| III Preist na troistipcové zobrazenie                   | Národná agentúra pre sieťové a e.                   | Doručenka k Všeobecná agenda                                                                                        |                         | DORUČENKA               | 26.09.2018 13:38                                                          |
|                                                         | O Úrad vlády Slovenskej republiky -                 | Potvrdenie o odoslaní elektronického podania                                                                        |                         | <b>TECHNICKÁ SPRÁVA</b> | 26.09.2018 10:32                                                          |
|                                                         | A Národná agentúra pre sieťové a e                  | Doručenka k Všeobecná agenda                                                                                        |                         | DORUČENKA               | 24.09.2018 12:25                                                          |
|                                                         | Strana: 1 z 6 strán                                 | $\gg$                                                                                                    | Celkový počet správ: 58 |                         | Počet zobrazených výsledkov na stránku: 10 -                              |

Obr. 3 – Detail schránky

## **1. Hlavné priečinky**

Prijaté, odoslané a rozpracované správy:

- nie je ich možné vymazať ani im nastavovať pravidlá na doručovanie správ,
- môžu obsahovať podriadené priečinky (tzv. podpriečinky), ktorých max. počet je 2090.

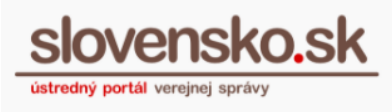

## **2. Kôš**

Správa, ktorú vymažete sa z elektronickej schránky neodstráni ihneď. Vymazaním sa presunie do priečinka "Kôš", kde bude uložená 30 dní a následne automaticky natrvalo odstránená. Z priečinka "Kôš" je následne možné natrvalo odstrániť všetky správy alebo vybrať a odstrániť len konkrétnu správu. V prípade potreby je možné konkrétnu správu opätovne presunúť do pôvodného priečinka. Viac informácií nájdete v [súvisiacom článku.](https://www.slovensko.sk/sk/oznamy/detail/_v-elektronickych-schrankach-na)

## **3. Sprievodca**

Základné informácie o schránke (čo je schránka, ako si ju aktivovať na doručovanie, ako posielať správy, ako si nastaviť oznámenia, oprávnenia a pod.).

- **Nastavenia** sekcia sa nachádza pod sprievodcom, sekcii sa venujeme bližšie v [ďalšom texte príručky.](#page-15-1)
- **Trojstĺpcový dizajn** možnosť prechodu na trojstĺpcové zobrazovanie elektronickej schránky.

## **4. Zoznam správ**

Zoznam správ vybraného priečinka:

- obsahuje stĺpce odosielateľ, predmet a dátum: je možné nastaviť počet zobrazených výsledkov na stránku (10 - 100),
- je možné **vyhľadávať** fulltextovo alebo podľa zadaných špecifických kritérií.

## **5. Menu k operáciám nad správami**

Napr. pole na označenie/odznačenie všetkých zobrazených správ, presunutie a vymazanie správ, vytvorenie štítkov, nahranie správ, prevzatie doručeniek a pod.

**Rozšírenie funkcií nad správou závisí od toho, či ste priamo v správe alebo len nad zoznamom správ.** V prípade prechodu do konkrétnej správy nájdete nad danou správou aj funkcie ako:

• sťahovanie správ a ich obsahu, zobrazenie technických informácií o správe, nahlásenie problému so správou, tlač správy a pod.

V prípade, že vaša elektronická schránka ešte nie je aktivovaná na doručovanie, zobrazí sa po menu k operáciám informatívny panel s operáciou "Aktivovať" elektronickú schránku na doručovanie.

## **6. Úvodná stránka**

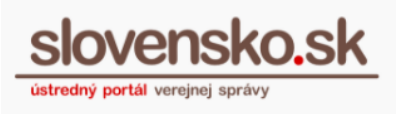

Po kliknutí na "**Elektronická schránka**" alebo tlačidlo "**Späť**" sa dostanete späť na úvodnú stránku elektronickej schránky a kliknutie na "**slovensko.sk**" vás vráti späť na Ústredný portál verejnej správy.

## **7. Profil používateľa**

Vpravo hore nájdete vaše **meno a priezvisko**, ak ste prihlásení vo vašej schránke ako fyzická osoba, prípadne, ak máte oprávnenie na disponovanie so schránkami iných osôb, bude tam uvedené aj meno a priezvisko tejto fyzickej osoby alebo názov právnickej osoby či orgánu verejnej moci.

Ďalej je v tejto časti tlačidlo na **odhlásenie** a na **prepnutie** sa do inej schránky, ak máte oprávnenie na disponovanie so schránkami iných osôb alebo máte viacero právnych postavení (napr. ste aj fyzická osoba podnikateľ).

Na hornej lište nájdete ešte sekciu **pomoc**, **kontaktné údaje** alebo tlačidlo na prepnutie sa do **anglickej verzie schránky**.

## **Operácie**

<span id="page-6-0"></span>Menu obsahuje zoznam úkonov, ktoré je možné vykonať v rámci celej elektronickej schránky (Obr. 4):

Elektronická schránka

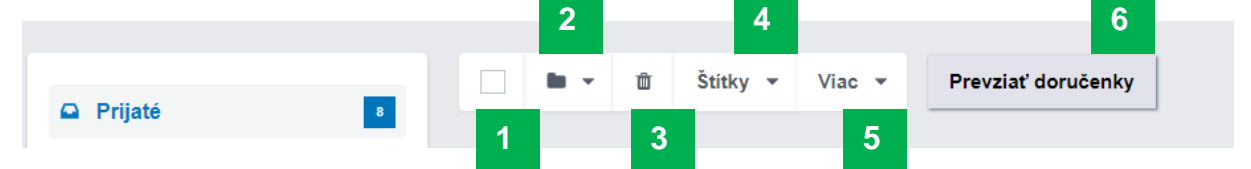

Obr. 4 – Operácie nad správami

- 1. **Označenie/odznačenie** všetkých správ umožňuje označiť alebo odznačiť všetky aktuálne zobrazené správy.
- 2. **Presunúť** označené správy umožňuje presúvať označené správy medzi vytvorenými podpriečinkami.
- 3. **Vymazať** umožňuje označené správy z elektronickej schránky presunúť do koša.
- 4. **Štítky** umožňuje vytvoriť vlastné označenie (popis, farba) tých správ, ktoré nemajú štítky prednastavené.
- 5. **Viac** Nahrať správu umožňuje vybranú správu z vášho počítača nahrať do zvoleného priečinka elektronickej schránky.

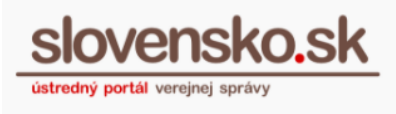

6. **Prevziať doručenky** – umožňuje potvrdiť prevzatie všetkých správ doručovaných do vlastných rúk.

## **Priečinky**

<span id="page-7-0"></span>V tejto časti schránky (Obr. 5) sa zobrazujú názvy hlavných priečinkov schránky a ich podpriečinkov aj s počtom neprečítaných správ.

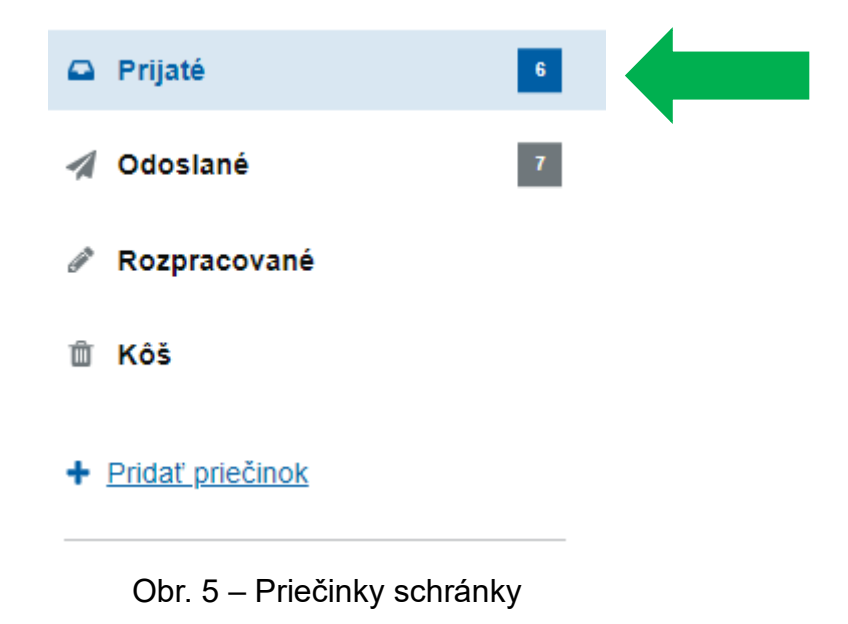

## **Sprievodca schránkou**

<span id="page-7-1"></span>V schránke nájdete sprievodcu so základnými stručnými informáciami: čo je schránka, ako si ju aktivovať na doručovanie, ako posielať správy úradom, ako si nastaviť oznámenia, oprávnenia, nové užitočné funkcie a pod.

# <span id="page-7-2"></span>**Vytvoriť oznámenie/výzvu, overiť stav schránky**

8 V prípade, že ste prihlásení v zastúpení orgánu verejnej moci (inštitúcie), v elektronickej schránke sú nad hlavnými priečinkami dostupné sekcie "Vytvoriť

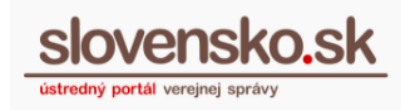

oznámenie/výzvu" (Obr. 6) a "Overiť stav schránky".

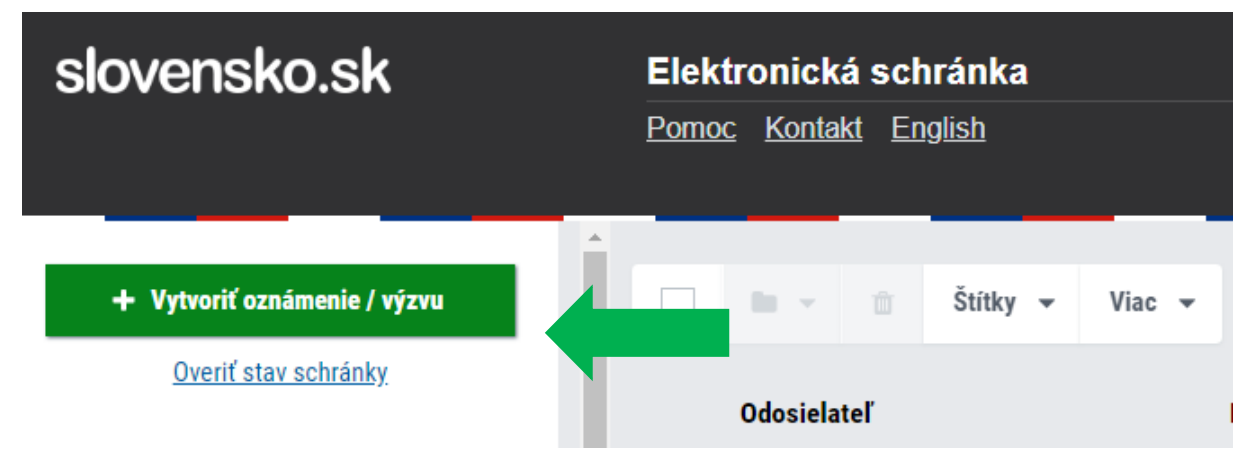

Obr. 6 – Vytvoriť oznámenie/výzvu a overiť stav schránky

- **Výzva** slúži na doručovanie rozhodnutí subjektom so schránkou aktivovanou na doručovanie.
- **Oznámenie** slúži na zasielanie informácií aj subjektom, ktorých schránka nie je aktivovaná na doručovanie.
- **Overiť stav schránky** slúži na zistenie, či má daný subjekt schránku aktivovanú alebo neaktivovanú na doručovanie.

Viac informácií nájdete na portáli v sekcii "Návody" v dokumente s názvom "Postup pri doručovaní Výzvy a zasielaní Oznámenia z [elektronickej schránky orgánu verejnej](https://www.slovensko.sk/_img/CMS4/Navody/navod_vyzva_oznamenie_ovm.pdf)  [moci"](https://www.slovensko.sk/_img/CMS4/Navody/navod_vyzva_oznamenie_ovm.pdf).

# **Vytvorenie správy**

<span id="page-8-0"></span>V prípade, že ste prihlásení ako fyzická (FO) alebo právnická (PO) osoba, je v elektronickej schránke nad hlavnými priečinkami dostupná operácia "Vytvoriť správu" (Obr. 7), ktorá slúži na vytvorenie a odoslanie podania.

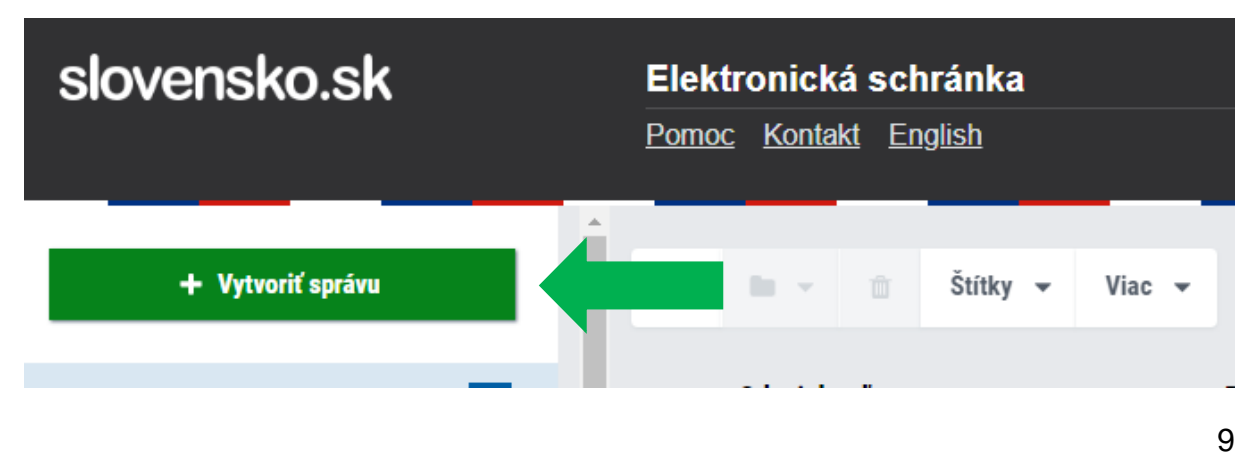

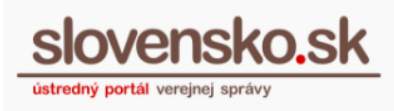

### Obr. 7 – Vytvoriť správu

Následne sa zobrazí obrazovka s možnosťou nájsť službu (Obr. 8), pre ktorú chcete vytvoriť podanie.

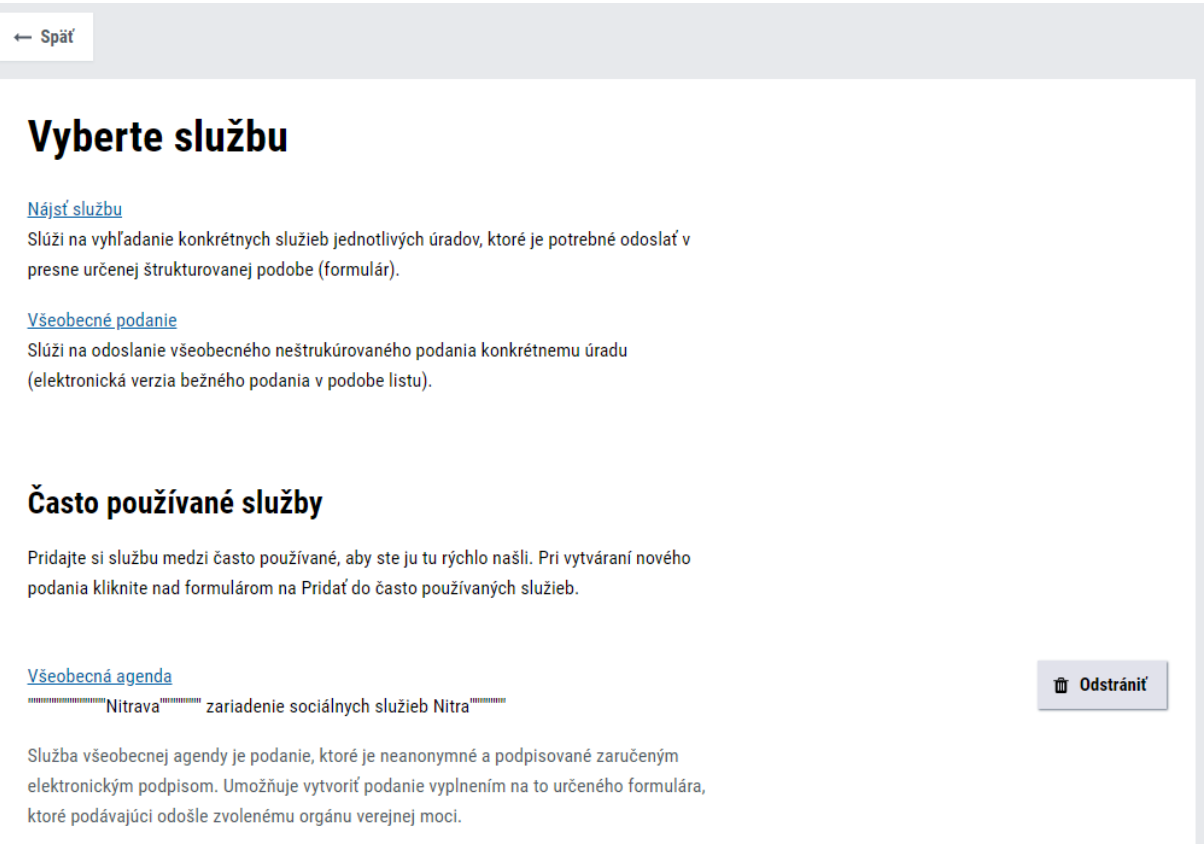

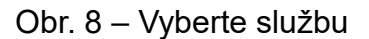

Ak niektoré služby využívate pravidelne alebo opakovane, môžete si ich pridať medzi "**Často používané služby**". Vybranú službu medzi ne pridáte tak, že pri vytváraní nového podania (správy) kliknete na "Pridať do často používaných služieb" a služba sa následne pridá do zoznamu. Tlačidlo "Pridať do často používaných služieb" je dostupné iba v prípade, ak sa elektronický formulár vypĺňa v prostredí tzv. konštruktora portálu slovensko.sk, a teda nejde o externú elektronickú službu dostupnú cez špeciálny portál poskytovateľa. Viac informácií sa dozviete v článku s názvom [Obľúbené e-služby.](https://www.slovensko.sk/sk/elektronicka-schranka/_oblubene-e-sluzby)

## <span id="page-9-0"></span>**Triedenie správ štítkami**

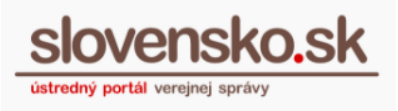

K správam je možné priraďovať štítky. Štítky sú slovné značky, podľa ktorých je následne možné správy vyhľadávať a triediť. Poskytujú tak možnosť rýchlej orientácie medzi správami.

### <span id="page-10-0"></span>**Druhy štítkov:**

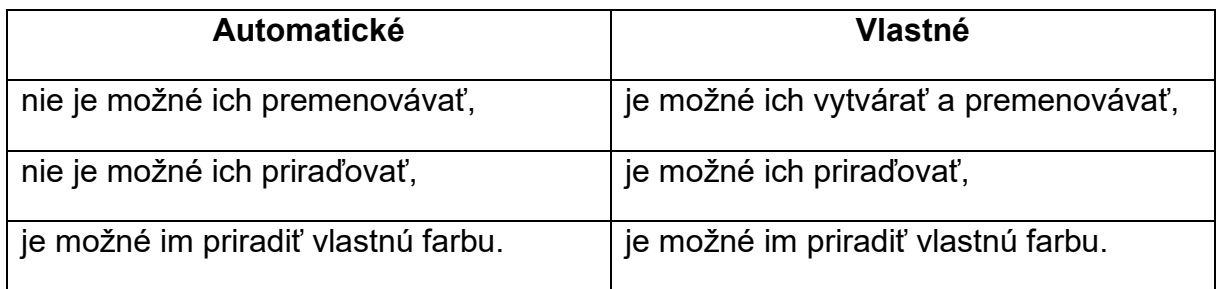

**Podrobné informácie o vytváraní osobitých** štítkov nájdete v [návode týkajúceho sa](https://www.slovensko.sk/_img/CMS4/Navody/Nove_ES/navigacia_po_uvodnej_stranke_elektronickej_schranky.pdf)  [navigácie po úvodnej stránke schránky.](https://www.slovensko.sk/_img/CMS4/Navody/Nove_ES/navigacia_po_uvodnej_stranke_elektronickej_schranky.pdf)

# **Vyhľadávanie**

<span id="page-10-1"></span>Funkcia vyhľadávania vám umožní vyhľadávať správy podľa zadaného textu v rámci celej elektronickej schránky alebo špecificky podľa vopred zadaných kritérií. Pre vyhľadávanie v schránke zadajte požadovaný výraz do políčka a kliknite na "Vyhľadať".

Pred samotným vyhľadávaním si však skontrolujte, či váš vyhľadávaný výraz je napísaný správne, tzn.:

- **vpisujte začiatok vyhľadávaného názvu**, nie druhé/tretie, posledné slovo,
- **vpisujte vždy celé slovo** (v prípade polí ,,Predmet´´ a ,,Obsahuje´´ nestačí

zadať iba 3 znaky, ako je tomu v prípade rozbaľovacích okien),

• nezabudnite si **vynulovať filter**.

<span id="page-10-2"></span>**Podrobné informácie o spôsoboch vyhľadávania** nájdete v dokumente s názvom [Navigácia po úvodnej stránke elektronickej schránky.](https://www.slovensko.sk/_img/CMS4/Navody/Nove_ES/navigacia_po_uvodnej_stranke_elektronickej_schranky.pdf)

# **Detail správy**

Po rozkliknutí vybranej správy sa zobrazí jej detail (Obr. 9), ktorý obsahuje najmä:

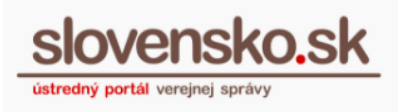

- Informáciu o tom, čo je obsahom správy sumár elektronických dokumentov a ďalších príloh (napr. "Obsahom tejto správy sú 2 elektronické dokumenty a 1 ďalšia príloha").
- Priložené elektronické dokumenty a prílohy.
- Zoznam súvisiacich správ zobrazujú sa všetky odoslané aj prijaté správy,

ktoré spolu súvisia, cez tzv. CorrelationID – identifikátor, ktorý spolu spája správy (odoslaná správa, odpoveď, doručenka, potvrdenie o odoslaní atď.). Kliknutím na predmet súvisiacej správy sa zobrazí jej detail.

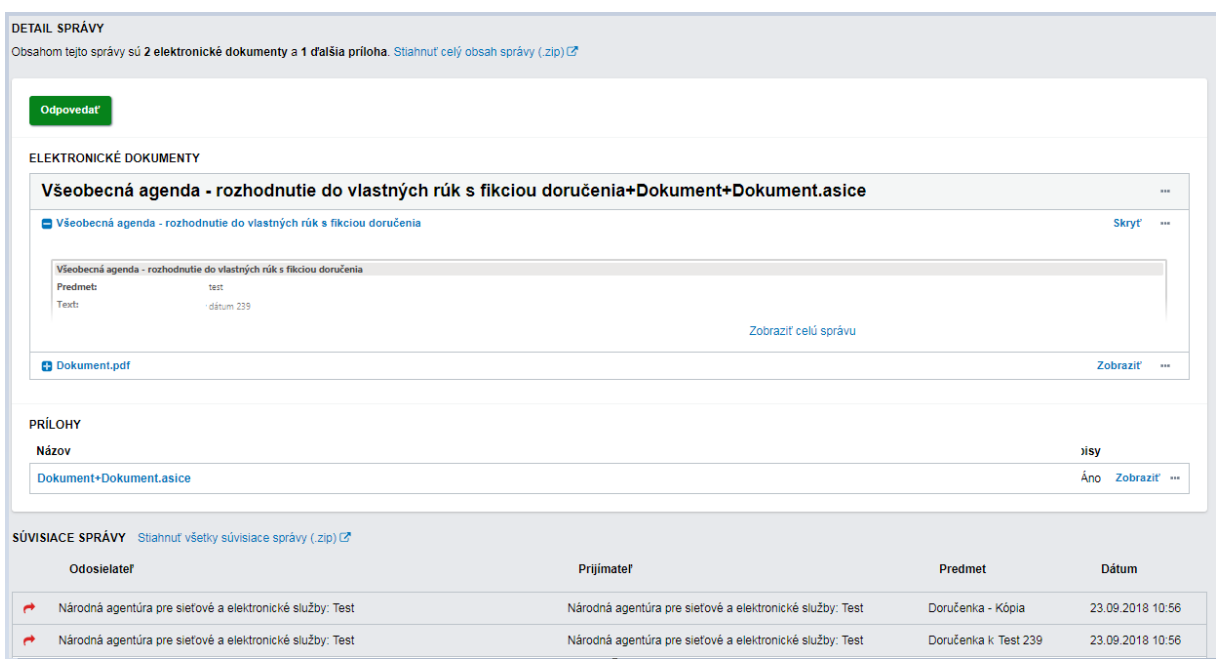

Obr. 9 – Detail správy

Viac informácií k detailu správy nájdete v sekcii "Návody" v dokumente s názvom "Detail správy a [súvisiace prvky"](https://www.slovensko.sk/_img/CMS4/Navody/Nove_ES/Detail_spravy_a_suvisiace_prvky.pdf).

# <span id="page-11-0"></span>**Operácie a hromadné operácie so správami**

### <span id="page-11-1"></span>**Jednotlivé a hromadné vymazanie správ**

V zozname správ vyberte správy, ktoré chcete vymazať. V menu s dostupnými operáciami nad správou zvoľte tlačidlo s ikonou kôš (Obr. 10).

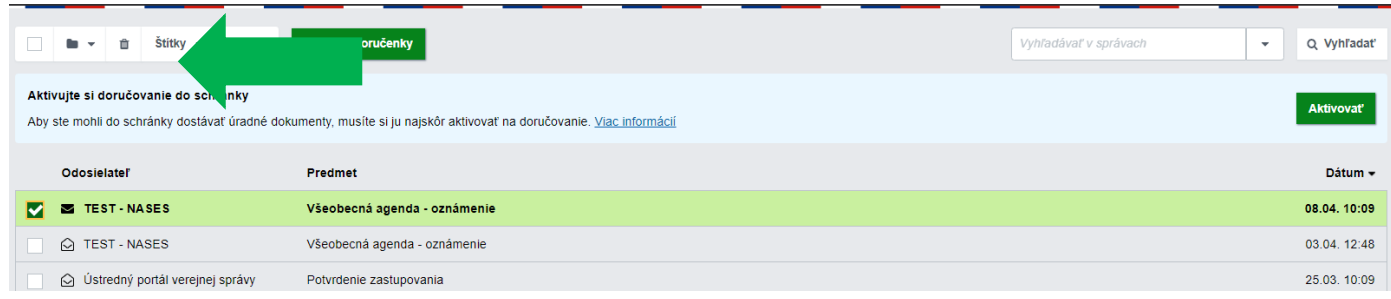

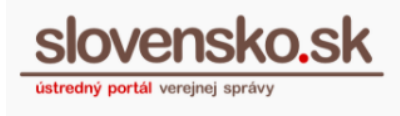

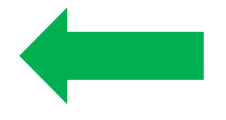

Obr. 10 – Označenie vybraných správ

Následne sa zobrazí dialógové okno s názvom "Zmazanie správ", v ktorom potvrdíte alebo zrušíte vašu požiadavku. Ak zvolíte možnosť "Nie", vymazanie sa nevykoná a správy zostanú v zozname. Ak zvolíte možnosť "Áno", zobrazí sa dialógové okno s informáciou, že označené správy boli presunuté do koša. Je možné označiť aj viacero správ naraz a zmazať ich hromadne (Obr. 11).

| + Vytvoriť správu  |                     | ٠ | 面<br>$\overline{\phantom{a}}$ | $\text{Stitkv}$ $\sim$<br>$\circ$   | Prevziať doručenky<br>Viac $\sqrt{ }$                   |
|--------------------|---------------------|---|-------------------------------|-------------------------------------|---------------------------------------------------------|
| <b>Q</b> Prijaté   | 410                 |   | Odosi                         |                                     | <b>Predmet</b>                                          |
| Odoslané<br>◢      | $\overline{\bf 18}$ |   | $\mathbf{Z}$ Us               | portál verejnej s                   | Hromadná notifikácia o publikovaných dokumentoch v CUET |
| Rozpracované<br>v  | $40\,$              | M | ΣÚ.                           | portál verejnej s                   | Hromadná notifikácia o publikovaných dokumentoch v CUET |
| <b>前 Kôš</b>       |                     |   | $\mathbf{z}$ 0.               | portál verejnej s                   | Hromadná notifikácia o publikovaných dokumentoch v CUET |
|                    |                     |   |                               | Sz Ústredný portál verejnej s       | Hromadná notifikácia o publikovaných dokumentoch v CUET |
| + Pridať priečinok |                     |   |                               | <b>■ Ústredný portál verejnej s</b> | Hromadná notifikácia o publikovaných dokumentoch v CUET |

Obr. 11 – Možnosť zmazania správ hromadne

## <span id="page-12-0"></span>**Jednotlivé a hromadné presunutie správ**

V zozname správ vyberte správy, ktoré chcete presunúť. V menu s dostupnými operáciami nad správou zvoľte tlačidlo s ikonou zložky (Obr. 12). Správy nie je možné presúvať medzi hlavnými priečinkami (napr. z prijatých správ do odoslaných alebo rozpracovaných správ), iba z príslušného hlavného priečinka do vytvorených podpriečinkov a naopak a medzi podpriečinkami príslušného hlavného priečinka navzájom.

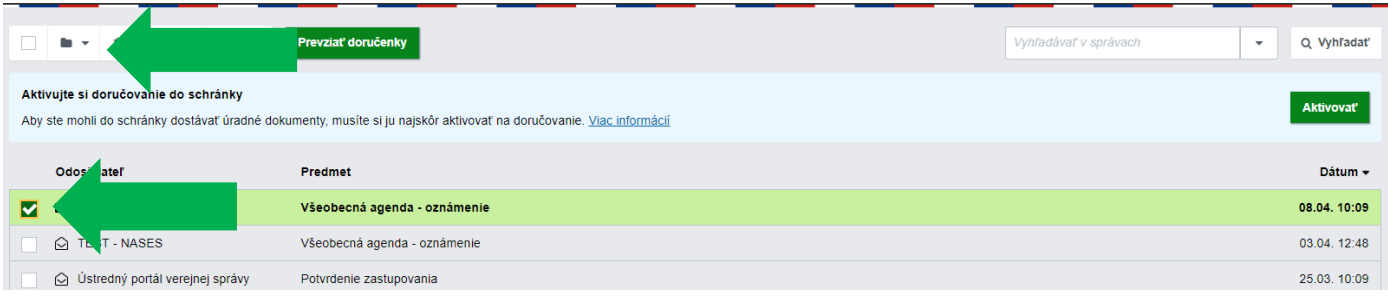

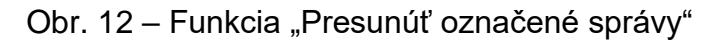

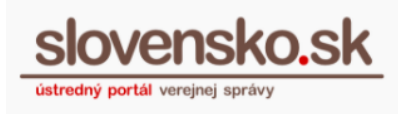

#### <span id="page-13-0"></span>**Hromadné označenie správ ako prečítané**

V zozname správ vyberte správy, ktoré chcete označiť ako prečítané. V menu s dostupnými operáciami nad správou zvoľte tlačidlo s ikonou otvorenej obálky (Obr. 14).

| + Vytvoriť správu             | 俞<br>$\odot$<br>Prevziať doručenky                                                         |  |
|-------------------------------|--------------------------------------------------------------------------------------------|--|
| 410<br><b>Q</b> Prijaté       | Odosielateľ<br>Predmet                                                                     |  |
| $\bf 18$<br><b>4</b> Odoslané | Ustredný portál verejnej s<br>M<br>Hromadná notifikácia o publikovaných dokumentoch v CUET |  |
| Rozpracované<br>P             | Ustredný portál verejnej s<br>M<br>Hromadná notifikácia o publikovaných dokumentoch v CUET |  |
|                               | Ustredný portál verejnej s<br>M<br>Hromadná notifikácia o publikovaných dokumentoch v CUET |  |
| <b>血 Kôš</b>                  | Ustredný portál verejnej s<br>Hromadná notifikácia o publikovaných dokumentoch v CUET      |  |
| + Pridat priečinok            | Ustredný portál verejnej s<br>Hromadná notifikácia o publikovaných dokumentoch v CUET      |  |

Obr. 13 – Hromadné označenie správ ako prečítané

### <span id="page-13-1"></span>**Nahratie správy**

Uloženú správu je možné si znovu nahrať do elektronickej schránky. Operácia je dostupná v menu s dostupnými operáciami nad správou cez "Viac" a "Nahrať správu" (Obr. 14).

| Prijaté            | 5      | <b>Bu</b>                       | Viac $\sim$   | Prevziať doručenky                                                                  |
|--------------------|--------|---------------------------------|---------------|-------------------------------------------------------------------------------------|
| Odoslané           | $\tau$ | Aktivujte si doručovanie do sci | Nahrať správu |                                                                                     |
| Rozpracované       |        |                                 |               | Aby ste mohli do schránky dostávať úradné dokumenty, musíte si ju najskôr aktivovať |
| Kôš                |        | Odosielateľ                     |               | Predmet                                                                             |
| Printat' nriečinnk |        | <b>TEST - NASES</b><br>↷        |               | Všeobecná agenda - oznámenie                                                        |

Obr. 14 – Funkcia "Nahrať správu"

Cez tlačidlo "Nahrať správu" vyberiete uloženú správu vo vašom počítači kliknutím na "Prehľadávať" a výber potvrdíte tlačidlom "Nahrať správu". Následne určíte priečinok, do ktorého chcete správu uložiť, pričom máte na výber z troch hlavných priečinkov.

Aplikácia umožňuje nahrať správy vo formáte Sk-Talk s príponou .xml a .zip. Cez túto funkciu je možné nahrať aj správy stiahnuté a uložené z inej schránky.

### <span id="page-13-2"></span>**Stiahnutie správy**

Vybranú správu je možné z elektronickej schránky stiahnuť. Funkcia je dostupná v detaile správy cez možnosť "Stiahnuť", kde môžete:

- stiahnuť správu,
- stiahnuť celý obsah správy (.zip),

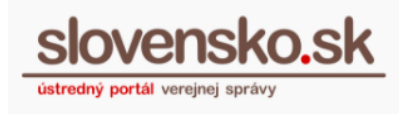

- stiahnuť obsah s pdf vizualizáciami (.zip),
- stiahnuť všetky súvisiace správy (.zip) (Obr. 15).

Stiahnutá správa je zabalená v .zip súbore, ktorý obsahuje súbor .xml vo formáte Sk-Talk (špecifický, verejne zdokumentovaný formát elektronickej správy vytvorený pre elektronické schránky na portáli [www.slovensko.sk\)](http://www.slovensko.sk/).

| <b>Q</b> Prijaté   | $-6$   | $\leftarrow$ Spät<br>$\mathbf{u}$                | û                                 | <b>Preposlat'</b>                          | Stiahnut' A | ₿ |
|--------------------|--------|--------------------------------------------------|-----------------------------------|--------------------------------------------|-------------|---|
| Odoslané<br>◢      | $\tau$ |                                                  | Stiahnuť správu                   |                                            |             |   |
| Rozpracované<br>€  |        | Všeobecná                                        | Stiahnuť celý obsah správy (.zip) |                                            |             |   |
| Kôš<br>m           |        | Odosielatel: TEST                                |                                   | Stiahnuť obsah s pdf vizualizáciami (.zip) |             |   |
|                    |        |                                                  |                                   | Stiahnuť všetky súvisiace správy (.zip)    |             |   |
| + Pridat priečinok |        | <b>DETAIL SPRÁVY</b>                             |                                   |                                            |             |   |
|                    |        | Obsahom tejto správy je 1 elektronický dokument. |                                   |                                            |             |   |

Obr. 15 – Stiahnutie správy

## <span id="page-14-0"></span>**Preposielanie a automatické preposielanie správ**

Každú prijatú správu je možné po jej otvorení preposlať na e-mail. Stačí kliknúť na tlačidlo "Preposlať" na hornej lište (Obr.16).

| + Vytvoriť správu  |     | ₿<br>$\mathbf{m}$<br>$\text{Stítkv}$ $\blacktriangledown$<br>面<br>$\leftarrow$ Späť<br>Stiahnut' v<br><b>C</b> Preposlať<br>Viac $\sqrt{ }$ |
|--------------------|-----|----------------------------------------------------------------------------------------------------|
| <b>Q</b> Prijaté   | 143 | Všeobecná agenda -<br><b>unenie</b>                                                                                                    |
| <b>Pravidlo</b>    | 16  | 2:36:52<br>Dátum uloženia do schránky: 08.09.                                                                                               |
| - m<br><b>Test</b> |     | Odosielateľ: Národná agentúra pre<br>ré a elektronické služby: Test                                                                         |
| $\blacksquare$ ABC |     | <b>DETAIL SPRÁVY</b>                                                                                                    |
| ٠<br><b>Test</b>   |     | Obsahom tejto správy je 1 elektronický dokument a 1 ďalšia príloha.                                                                         |

Obr. 16 – Preposielanie správ na e-mail jednotlivo

Je možné nastaviť si aj automatické preposielanie správ. V sekcii "Nastavenia" elektronickej schránky je možné pridať e-mail, resp. e-maily, na ktorý bude automaticky preposlaný kompletný obsah každej novej doručenej správy rovnako ako jej prílohy (Obr. 17).

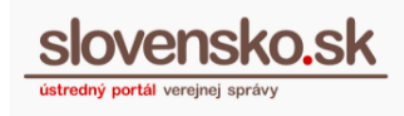

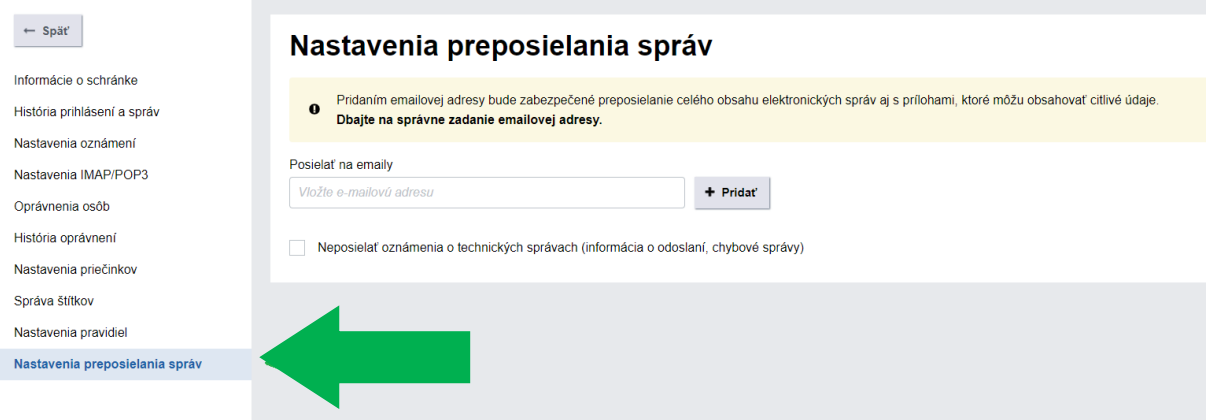

Obr. 17 – Nastavenie automatického preposielania správ

V prípade ak presiahne správa veľkosť nad 14MB, na e-mail bude doručená informácia *"Obsah tejto správy nemohol byť úspešne preposlaný z dôvodu prekročenia maximálnej povolenej veľkosti pre e-mail".* Správa v tomto prípade bude obsahovať odkaz na správu v elektronickej schránke.

<span id="page-15-0"></span>Formát správy je rovnaký ako sa prepošle cez funkciu preposlať správu na e-mail.

## **Stiahnutie celého obsahu schránky**

Možnosť stiahnutia celého obsahu schránky sa nachádza v sekcii "Informácie o schránke" (Obr. 18). Tento úkon je možné vykonať iba raz za 3 mesiace. Po stlačení tlačidla "Stiahnuť celý obsah schránky" sa vygeneruje sa ZIP balík s odkazom na stiahnutie, ktorý je doručený do elektronickej schránky do 48 hodín. Pre uplatnenie tejto možnosti sa vyžaduje zákonný alebo plný prístup.

| $\leftarrow$ Späť                                                                                 | Informácie o schránke                                                                                                    |
|---------------------------------------------------------------------------------------------------|----------------------------------------------------------------------------------------------------|
| Informácie o schránke<br>História prihlásení a správ                                              | Vaša schránka je aktivovaná na doručovanie. Chcete vedieť, ako si nastaviť oznámenia o prijatých správach? Pozrite si návod na nastavenie oznámení. Ø<br>✔                                                                                                    |
| Nastavenia oznámení<br>Nastavenia IMAP/POP3<br>Oprávnenia osôb<br>História oprávnení              | Číslo schránky:<br>E0000000115<br>Uri vlastníka schránky:<br>rc://sk/7001011115_skutocny_emil<br>Emil Skutočný 1115<br>Meno a priezvisko:<br>Dátum vytvorenia:<br>06.11.2013 16:46:06                                                                                                    |
| Nastavenia priečinkov<br>Správa štítkov<br>Nastavenia pravidiel<br>Nastavenia preposielania správ | Stav schránky:<br>Aktivovaná na doručovanie<br>Deaktivovať schránku - po deaktivácií je opätovná aktivácia možná až po 6 mesiacoch a je spoplatnená sumou 5 eur.<br>Stiahnuť celý obsah schránky<br>Máte podozrenie, že bola vaša schránka zneužitá?<br>Nahlásiť podozrenie zo zneužitia |

<span id="page-15-1"></span>Obr. 18 – Tlačidlo pre stiahnutie celého obsahu schránky

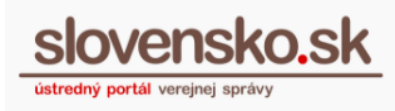

## **Nastavenia**

<span id="page-16-0"></span>Sekciu "Nastavenia" nájdete pod hlavnými priečinkami správ (Obr. 19).

| $\boxed{5}$<br><b>A</b> Prijaté                       | $\text{Stitky}$ $\rightarrow$<br>Viac $\div$<br>Ĥ | Prevziať doručenky                                                                                            |  |  |  |
|-------------------------------------------------------|---------------------------------------------------|----------------------------------------------------------------------------------------------------|--|--|--|
| $\tau$<br>Odoslané                                    | Aktivujte si doručovanie do schránky              |                                                                                                    |  |  |  |
| Rozpracované<br>ℐ                                     |                                                   | Aby ste mohli do schránky dostávať úradné dokumenty, musíte si ju najskôr aktivovať na doručovanie. Viac info |  |  |  |
| mî<br>Kôš                                             | <b>Odosielateľ</b>                                | <b>Predmet</b>                                                                                                |  |  |  |
| Pridat priečinok                                      | <b>TEST - NASES</b><br>↶                          | Všeobecná agenda - oznámenie                                                                                  |  |  |  |
|                                                       | <b>TEST - NASES</b><br>↶                          | Všeobecná agenda - oznámenie                                                                                  |  |  |  |
| Využité miesto<br>0GB/1GB<br>Zvýšiť kapacitu schránky | $\Diamond$ Ústredný portál verejnej správy        | Potvrdenie zastupovania                                                                                       |  |  |  |
|                                                       | $\bigcirc$ Ústredný portál verejnej správy        | Informácia                                                                                                    |  |  |  |
| Sprievodca schránkou                                  | Ústredný portál verejnej správy<br>↷              | Informácia                                                                                                    |  |  |  |
|                                                       | Ústredný portál verejnej správy<br>V              | Informácia                                                                                                    |  |  |  |
| Nastavenia<br>۰                                       | Národná agentúra pre sieťové a e<br>↶             | Všeobecná agenda - oznámenie                                                                                  |  |  |  |
| <b>III</b> Prejsť na trojstĺpcové zobrazenie          | $\bigcirc$ Národná agentúra pre sieťové a e       | Doručenka k Všeobecná agenda                                                                                  |  |  |  |

Obr. 19 - "Nastavenia"

# **Informácie o schránke**

<span id="page-16-1"></span>Po zvolení tlačidla "Nastavenia" sa vám ako prvé zobrazia "Informácie o schránke" (Obr. 20). V tejto časti nájdete číslo schránky v tvare E a 10 číslic, URI schránky, meno a priezvisko majiteľa schránky, dátum vytvorenia, stav schránky a tlačidlo na nahlásenie podozrenia, že došlo k zneužitiu schránky.

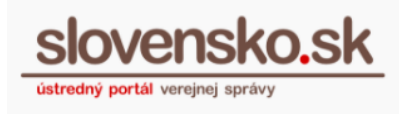

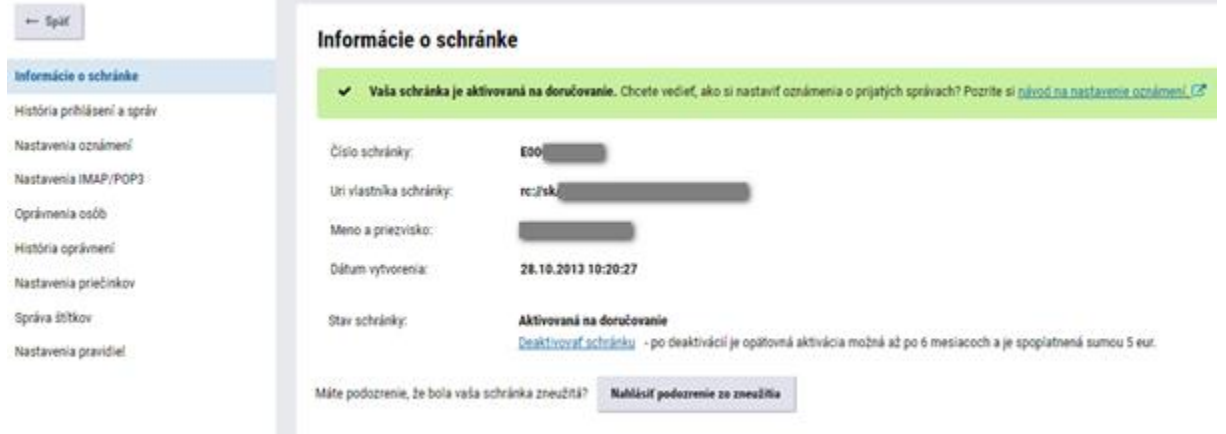

Obr. 20 – Informácie o schránke

# <span id="page-17-0"></span>**Oprávnenia osôb**

Udeliť oprávnenia na prístup a disponovanie s elektronickou schránkou pre vybranú fyzickú alebo právnickú osobu je možné v sekcii "Nastavenia" cez položku "Oprávnenia osôb".

Cez "Pridať fyzickú osobu" alebo "Pridať právnickú osobu" je potrebné vyplniť a odoslať formulár **na** na udelenie **oprávnenia**.

V časti "Oprávnené osoby" sa zobrazujú už udelené oprávnenia (Obr. 21).

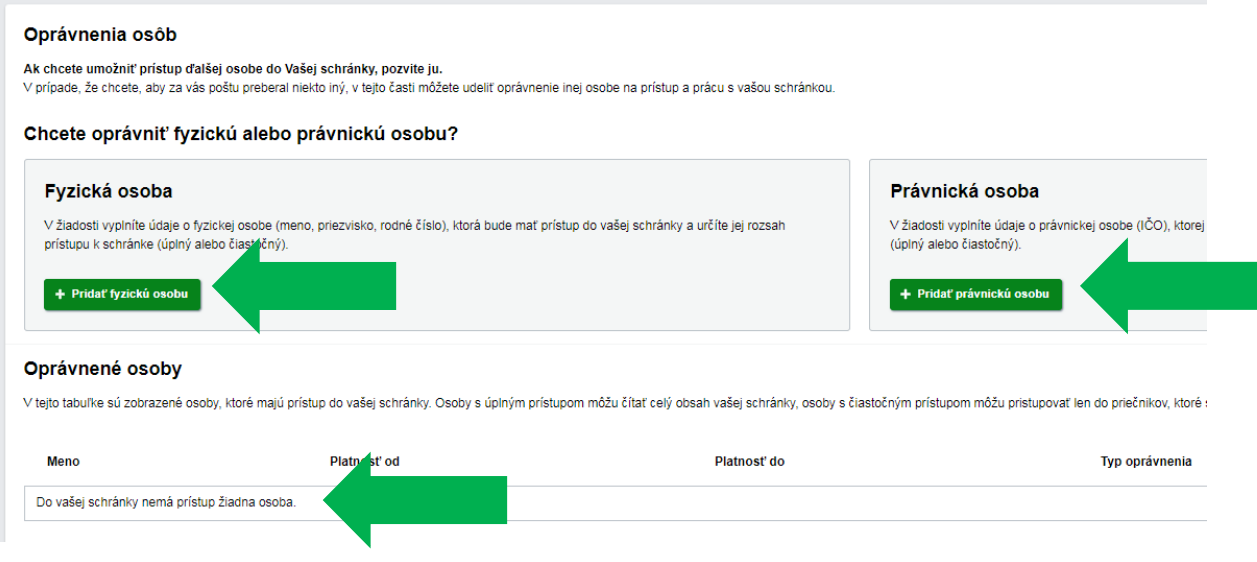

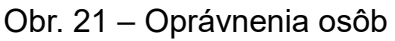

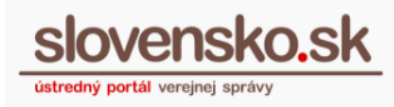

## **Čítať správy Chrávnenie Chrávnenie umožňuje vstúpiť** do priečinka schránky a čítať správy, ktoré boli do tohto priečinka doručené alebo presunuté. Používateľ si môže nastaviť zasielanie notifikácií pre daný priečinok, na ktorý má oprávnenie "Čítať správy". **Vymazať správy vzdukach vedeckou vzdukach vymazať všetky správy z vymazať všetky správy z** priečinka, ktoré boli do tohto priečinka doručené alebo presunuté. Používateľ musí mať zadefinované aj oprávnenie "Čítať správy", aby správy mohol vymazávať. **Spravovať podpriečinky Chrávnenie umožňuje nastavovať podpriečinkom** pravidlá na doručovanie, pridať nový priečinok, upraviť a zmazať existujúci priečinok, presúvať priečinky v hierarchii priečinkov. Pri vymazaní priečinka, ktorý obsahuje aj správy, systém používateľa upozorní a ak používateľ potvrdí vymazanie správ, systém skontroluje, či má nastavené oprávnenie "Vymazať správy". Ak toto oprávnenie nemá, systém nedovolí vymazať priečinok ani správy. Toto oprávnenie neumožňuje používateľovi prístup k správe priečinov. **Nahrávať správy brátich vedecimum vzdukach vedecimum vzdukach v vedecimum vzdukach v vedecimum vzdukach v vedec** vybraného priečinka elektronickej schránky.

#### <span id="page-18-0"></span>**Popis jednotlivých oprávnení:**

#### **Poznámka:**

Osoba, ktorej bolo udelené čiastočné oprávnenie, môže odosielať podania z elektronickej schránky. Do elektronickej schránky však môže vstúpiť, len ak jej je udelené oprávnenie v rozsahu "Čítať správy". V tomto prípade dokáže odpovedať na rozhodnutie. Osoba s udeleným čiastočným oprávnením však nevie potvrdzovať/preberať doručenky.

Viac informácií o oprávneniach nájdete v sekcii "Návody", v "Návode na udelenie oprávnenia na prístup a [disponovanie elektronickou schránkou"](https://www.slovensko.sk/_img/CMS4/Navody/Nove_ES/udelenie_opravnenia_FO.pdf) a v "Návode na [nastavenie oprávnení pre oprávnené osoby s udeleným čiastočným prístupom"](https://www.slovensko.sk/_img/CMS4/Navody/Nove_ES/nastavenie_opravneni_ciastocny_pristup.pdf).

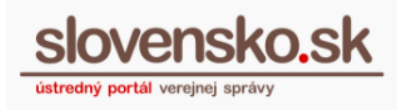

# **História oprávnení**

<span id="page-19-0"></span>V sekcii "Nastavenia" sa nachádza aj záložka "História oprávnení", ktorá umožňuje prezerať všetky oprávnenia, ktoré boli zadané aj zrušené na celú schránku vrátane všetkých jej podpriečinkov (Obr. 22).

|  | História oprávnení     |                                     |                      |                   |                          |                   |  |  |
|--|------------------------|-------------------------------------|----------------------|-------------------|--------------------------|-------------------|--|--|
|  | Dátum                  | <b>Typ</b><br>$\checkmark$<br>zmeny |                      | Používateľ        | <b>Typ</b><br>oprávnenia | <b>Upravil</b>    |  |  |
|  | 09.08.2018<br>09:25:01 |                                     | Pridal<br>oprávnenie | Meno a priezvisko | Nahrávať správy          | Meno a priezvisko |  |  |
|  | 09.08.2018<br>09:25:01 |                                     | Pridal<br>oprávnenie | Meno a priezvisko | Vymazať správy           | Meno a priezvisko |  |  |
|  | 09.08.2018<br>09:25:01 |                                     | Pridal<br>oprávnenie | Meno a priezvisko | Spravovať podpriečinky   | Meno a priezvisko |  |  |
|  | 09.08.2018<br>09:25:01 |                                     | Pridal<br>oprávnenie | Meno a priezvisko | Čítať správy             | Meno a priezvisko |  |  |

Obr. 22 – História oprávnení

# **História prihlásení a správ**

<span id="page-19-1"></span>Prezerať všetky informácie o prihláseniach používateľov do schránky a správach, ktoré boli prijaté, je možné v časti "Nastavenia", v záložke "História prihlásení a správ" (Obr. 23):

- 1. **Posledné prihlásenia do vašej schránky** zobrazujú sa posledné zaznamenané prihlásenia do schránky. Po potvrdení voľby **Zobraziť celú históriu prihlásení** sa zobrazí stránka s celou históriou prihlásení a odhlásení zo schránky. V prípade, ak používateľ schránky využije služby asistencie *Integrované obslužné miesto občana (IOMO)* a do schránky sa prihlasuje v zastúpení pracovník IOMO, v takom prípade bude v histórií prihlásenia (v stĺpci Rodné číslo) uvedené identifikačné číslo prideleného systémového účtu daného pracovníka IOMO.
- 2. **Posledné správy**  zobrazujú sa posledné prijaté správy. Po potvrdení voľby **Zobraziť celú históriu správ** sa zobrazí stránka s celou históriou správ vrátane odoslaných správ.

Samostatné zoznamy prihlásení a správ umožňujú filtrovanie podľa špecifických kritérií, napr. podľa dátumu, používateľa, predmetu a pod.

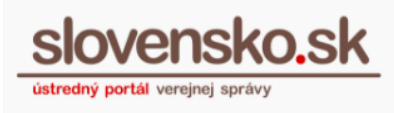

## História prihlásení a správ

#### Posledné prihlásenia do vašej schránky

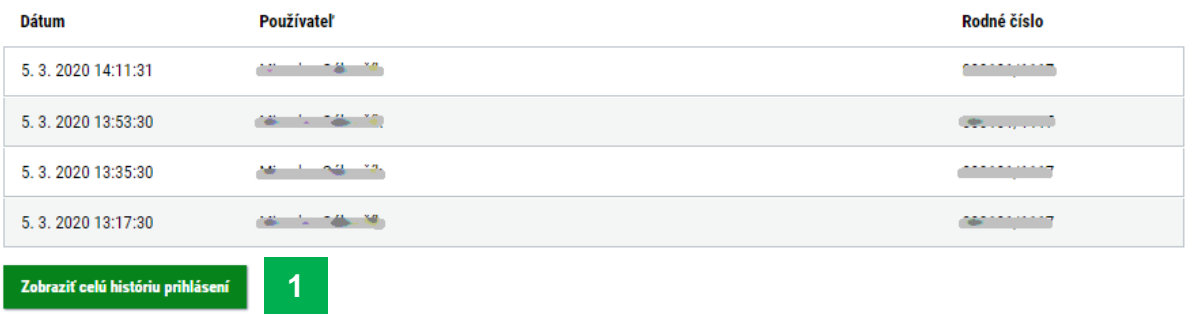

#### Posledné správy

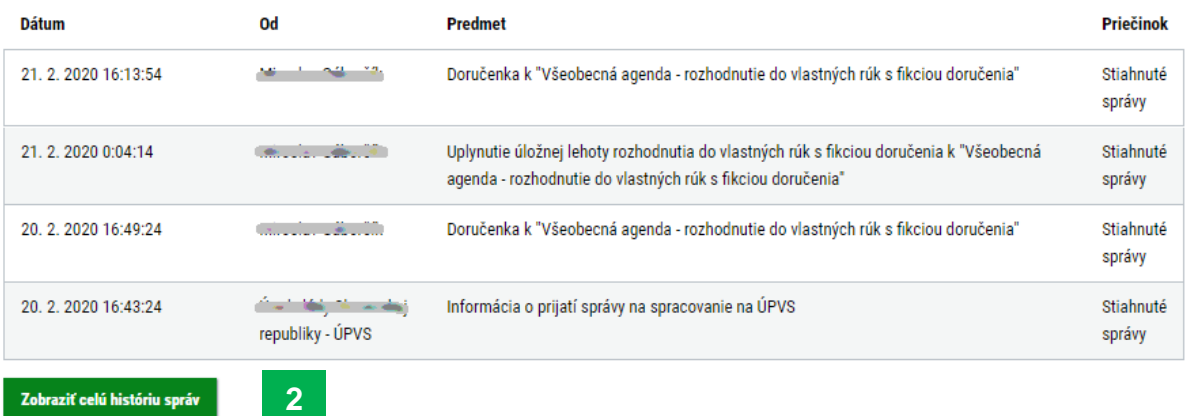

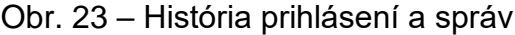

## **Nastavenia IMAP/POP3**

<span id="page-20-0"></span>Sťahovanie hlavičiek notifikácií do svojho e-mailového klienta prostredníctvom protokolu IMAP alebo POP3 si môžete nastaviť v záložke "Nastavenia IMAP/POP3" (Obr. 24).

IMAP/POP3 je možné nakonfigurovať iba pre aplikácie, ktoré nevyžadujú overenie SMTP (odosielanie správ). To znamená, že nie je možné ju nastaviť na nových verziách Outlook a podobne.

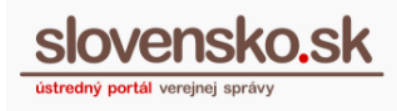

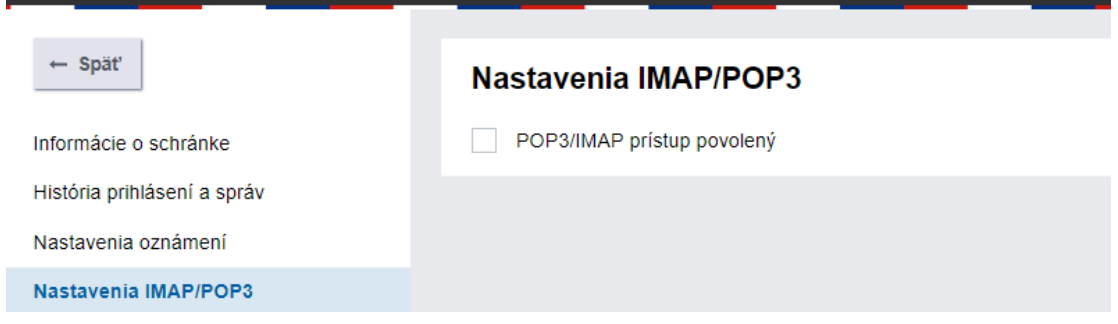

Obr. 24 – Povolenie prístupu cez IMAP/POP3

### **Poznámka:**

Po zakliknutí povolenia prístupu sa vygeneruje heslo, ktoré sa zašle do elektronickej schránky, pri ďalšom otvorení nastavení sa už nezobrazí.

Pre vygenerovanie nového hesla treba nastavenie IMAP/POP3 najskôr deaktivovať a následne znova aktivovať povolenie prístupu IMAP/POP3.

Sťahovanie notifikácií o nových správach cez IMAP/POP3 je možné až niekoľko minút po povolení prístupu IMAP/POP3. Pre sťahovanie notifikácií je potrebné použiť len jeden z protokolov - POP3 alebo IMAP.

**Pre sťahovanie notifikácií prostredníctvom IMAP** sa vyžaduje pripojenie s nasledujúcim nastavením:

- názov servera prichádzajúcej pošty: mail.slovensko.sk
- port: 993
- zabezpečenie pripojenia: SSL
- metóda overenia: normálne heslo

Prihlásenie použitím "overenia zabezpečeným heslom" a iné metódy overenia nie sú podporované.

**SMTP server** pre odosielanie e-mailov nie je na [slovensko.sk](http://slovensko.sk/) poskytovaný. Ak je v emailových klientoch vyžadované uviesť nastavenia SMTP servera, odporúčame uviesť ľubovoľné nastavenia (Obr. 25).

Protokol IMAP alebo POP3 je možné plne funkčne používať napríklad v e-mailových klientoch Thunderbird, MS Outlook v starších verziách ako 2013 a v e-mailovom klientovi pre Mac. Protokol POP3 je možné používať aj v MS Outlook vo verziách 2013 a novších, ktorý nevyžaduje úspešné otestovanie odosielania e-mailu cez SMTP (Obr. 22 a 23). Na sťahovanie notifikácií nie je možné používanie e-mailových klientov, ktorí pre nastavenie IMAP alebo POP3 vyžadujú úspešné otestovanie odosielania e-mailu cez SMTP. V takých prípadoch odporúčame použiť iného e-mailového klienta alebo notifikácie odoberať zasielaním na e-mail alebo SMS.

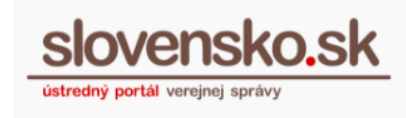

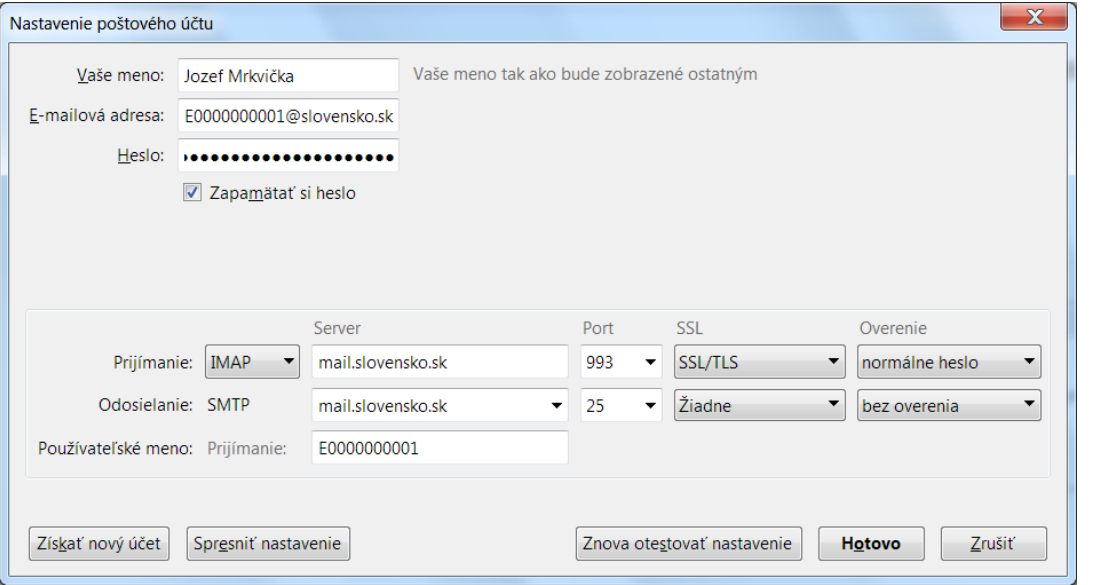

Obr. 25 – Príklad nastavenia IMAP a SMTP v e-mailovom klientovi

**Pre sťahovanie notifikácií prostredníctvom POP3** sa vyžaduje pripojenie s nasledujúcim nastavením:

- názov servera prichádzajúcej pošty: mail.slovensko.sk
- port: 995
- zabezpečenie pripojenia: SSL
- metóda overenia: normálne heslo

Prihlásenie použitím "overenia zabezpečeným heslom" a Iné metódy overenia nie sú podporované.

Príklad nastavenia e-mailového klienta na sťahovanie notifikácií o nových správach cez POP3 je uvedený na (Obr. 26 a 27).

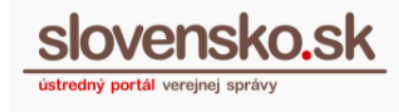

#### Nastavenie konta POP a IMAP

Zadajte nastavenie e-mailového servera pre svoje konto.

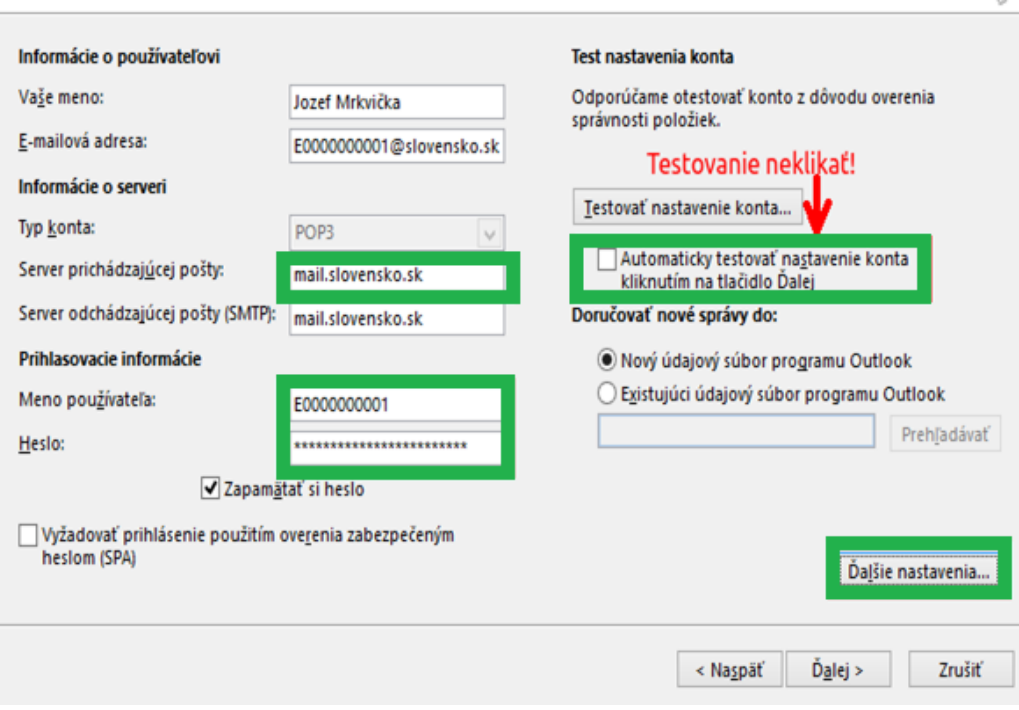

Obr. 26 – Pridať konto

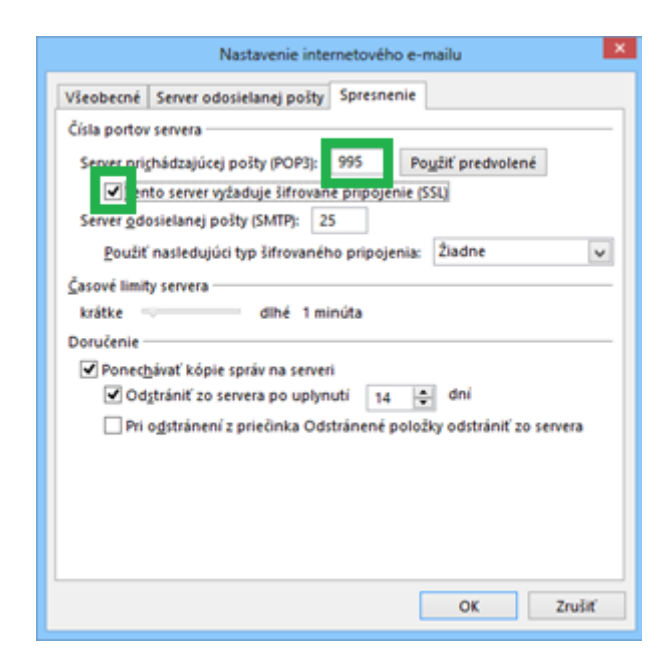

Obr. 27 – Príklad nastavenia e-mailového klienta

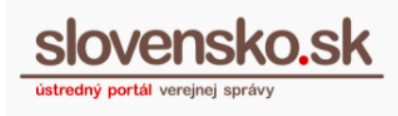

## **Nastavenia priečinkov**

<span id="page-24-0"></span>Záložka "Nastavenia priečinkov" sa nachádza v časti "Nastavenia". Priečinok je možné vytvoriť, odstrániť, premenovať, premiestniť alebo nastaviť/upraviť pravidlo, ktoré definuje, kedy má byť správa zaradená do tohto priečinka (Obr. 28). **Tieto nastavenia sú prístupné všetkým vytvoreným podpriečinkom, okrem hlavných priečinkov**.

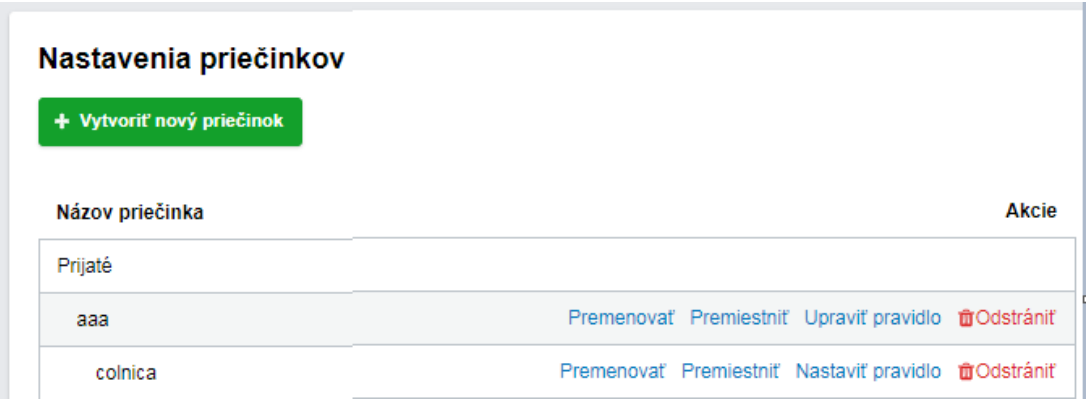

Obr. 28 – Nastavenia priečinkov

## <span id="page-24-1"></span>**Operácie s priečinkami**

• Vytvoriť nový - kliknutím na "Pridať priečinok" v ľavom paneli úvodnej stránky elektronickej schránky **(**Obr. 29) alebo prejdite do časti "Nastavenia". Vyberte záložku "Nastavenia priečinkov" a kliknite na "Vytvoriť nový priečinok" (Obr. 28).

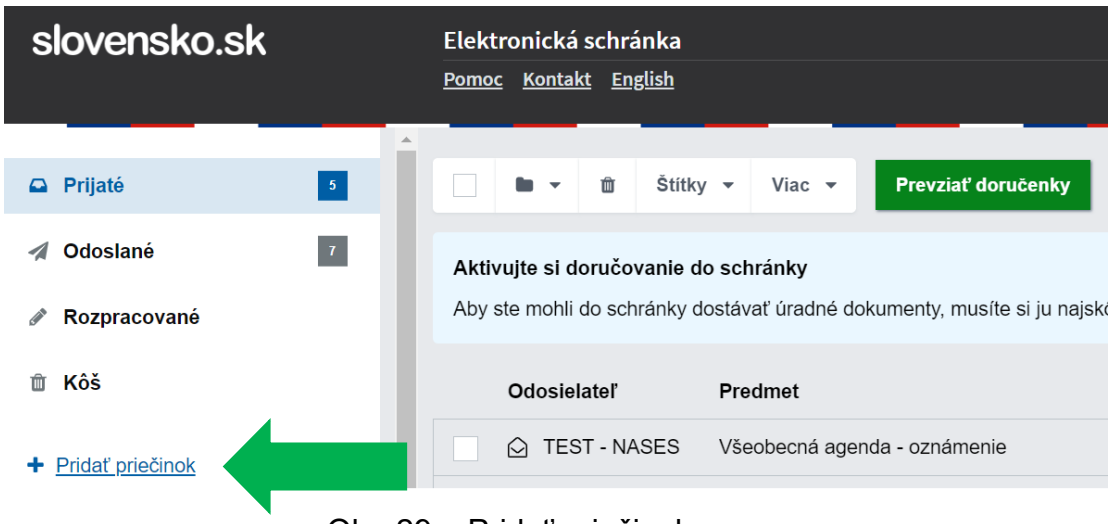

Obr. 29 – Pridať priečinok

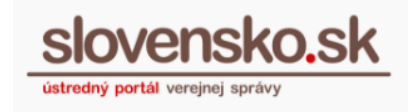

- **Premenovať a premiestniť** v časti "Nastavenia" zvoľte "Nastavenia priečinkov". Pri vami vytvorených priečinkoch sa nachádzajú možnosti priečinok "Premenovať" alebo "Premiestniť" (Obr. 30).
- Vymazať v časti "Nastavenia" zvoľte "Nastavenia priečinkov". Pri vami vytvorených priečinkoch sa nachádza možnosť priečinok "Odstrániť" (Obr. 31).

Priečinok, ktorý obsahuje správy alebo podpriečinky, bude vymazaný celý vrátane správ a podpriečinkov.

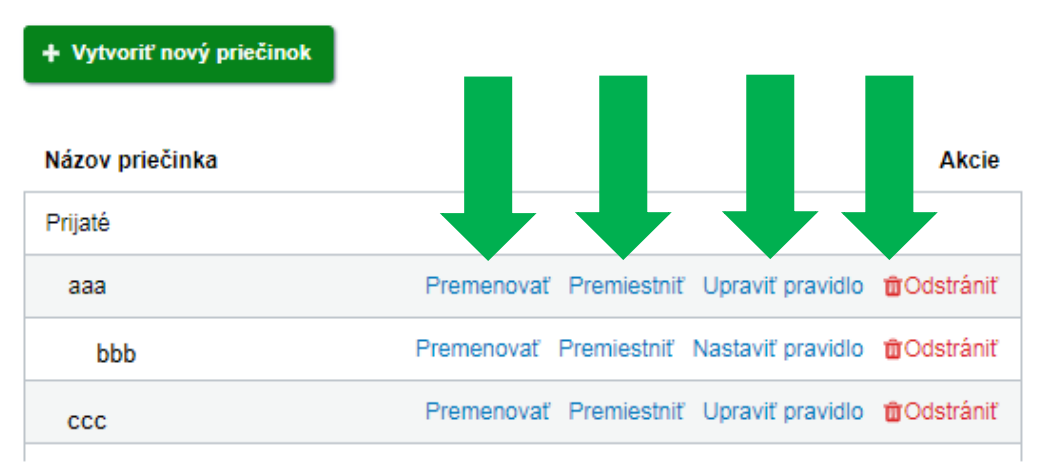

## Nastavenia priečinkov

Obr. 30 – Premenovanie, premiestnenie a odstránenie priečinka

- Nastaviť pravidlá pre správy nájdete v časti "Nastavenia" "Nastavenia pravidiel". Začnite cez "Vytvoriť nové pravidlo" (obr. 31).
- **Upraviť pravidlo** v časti "Nastavenia" zvoľte "Nastavenia priečinkov". Pri vami vytvorených priečinkoch sa nachádza možnosť priečinok "Upraviť pravidlo" (Obr. 30).

Nastavte si pravidlá, podľa ktorých sa prijaté správy automaticky označia vybraným štítkom alebo zaradia do vybraného priečinka. Nastavené pravidlo platí pre budúce správy, doteraz prijaté správy neovplyvní. [Viac o pravidlách](https://www.slovensko.sk/sk/elektronicka-schranka/_vytvaranie-pravidiel-na-automa)  [nájdete vo vysvetľujúcom článku.](https://www.slovensko.sk/sk/elektronicka-schranka/_vytvaranie-pravidiel-na-automa)

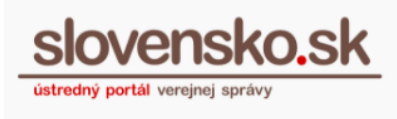

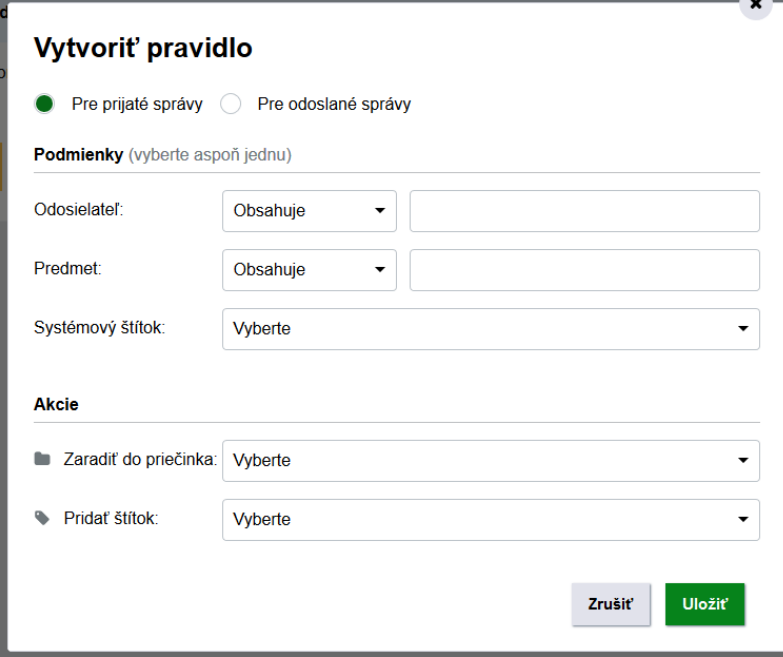

Obr. 31 - Vytvoriť nové pravidlo

• Nastaviť oprávnenia pre priečinok – v časti "Nastavenia", v záložke "Oprávnenia osôb" nájdete sekciu "Oprávnené osoby". V tabuľke sú uvedené osoby, ktoré majú prístup do schránky zo zákona alebo ktorým bol udelený úplný či čiastočný prístup (Obr. 32).

Oprávnenia na vybraný priečinok je možné nastaviť len osobe, ktorá má udelené čiastočné zastupovanie na schránku.

#### Oprávnené osoby

V tejto tabuľke sú zobrazené osoby, ktoré majú prístup do vašej schránky. Osoby s úplným prístupom môžu čítať celý obsah vašej schránky, osoby s čiastočným prístupom môžu pristupovať len do priečnikov, ktoré ste im sprístupnili.

| Meno              | Platnosť od | Platnosť do | Typ oprávnenia                       | ▲                |                     |
|-------------------|-------------|-------------|--------------------------------------|------------------|---------------------|
| Meno a Priezvisko | 13, 6, 2018 |             | Čiastočný prístup (žiadne priečinky) | $\ell$ Upravit   | <b>DO</b> dstrániť  |
| Meno a Priezvisko | 25.7.2018   |             | Čiastočný prístup (žiadne priečinky) | $\ell$ Upravit   | <b>TO</b> Odstrániť |
| Meno a Priezvisko | 25.7.2018   |             | Čiastočný prístup (žiadne priečinky) | <i>●</i> Upravit | <b>TO</b> Odstrániť |

Obr. 32 – Oprávnené osoby

Osoby s udeleným čiastočným prístupom môžu pristupovať len do tých priečnikov, ktoré im boli sprístupnené.

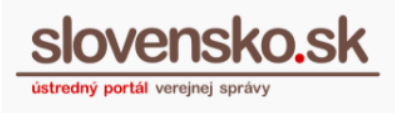

Pri mene osoby, ktorej chcete nastaviť/upraviť oprávnenia na priečinok, kliknite na "Upraviť". Zobrazí sa okno, umožňujúce nastavenie/upravenie oprávnení (Obr. 33).

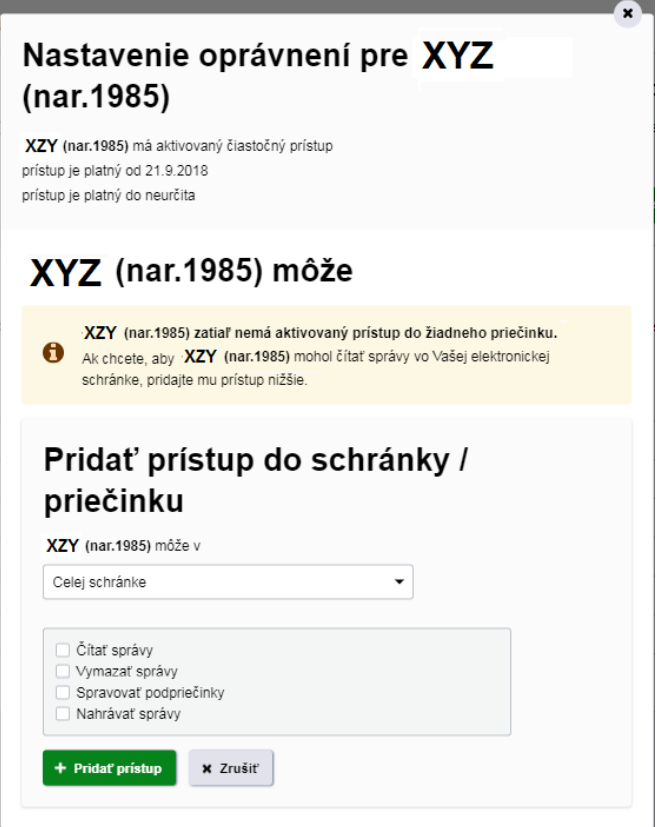

Obr. 33 – Nastavenie oprávnení

Viac informácií o nastavení oprávnení nájdete v sekcii "Návody", v dokumente s názvom ["Návod na nastavenie oprávnení pre oprávnené osoby s](https://www.slovensko.sk/_img/CMS4/Navody/Nove_ES/nastavenie_opravneni_ciastocny_pristup.pdf) udeleným [čiastočným prístupom"](https://www.slovensko.sk/_img/CMS4/Navody/Nove_ES/nastavenie_opravneni_ciastocny_pristup.pdf).

- **História oprávnení** oprávnenia na daný priečinok, ktoré boli udelené aj zrušené, sú zaznamenané v časti "Nastavenia", v záložke "História oprávnení".
- Nastavenie oznámenia pre priečinok v časti "Nastavenia" "Nastavenie oznámení".

Po výbere priečinka zvoľte buď "Použiť údaje z profilu pre zasielanie oznámení" (skontrolujte si v profile vybraný uprednostnený spôsob zasielania oznámení cez SMS či e-mail) alebo zvlášť vložte e-mailovú adresu alebo telefónne číslo a kliknite na "Pridat" (Obr. 34).

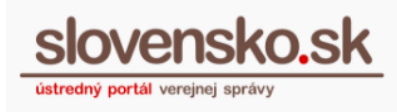

## Nastavenia oznámení

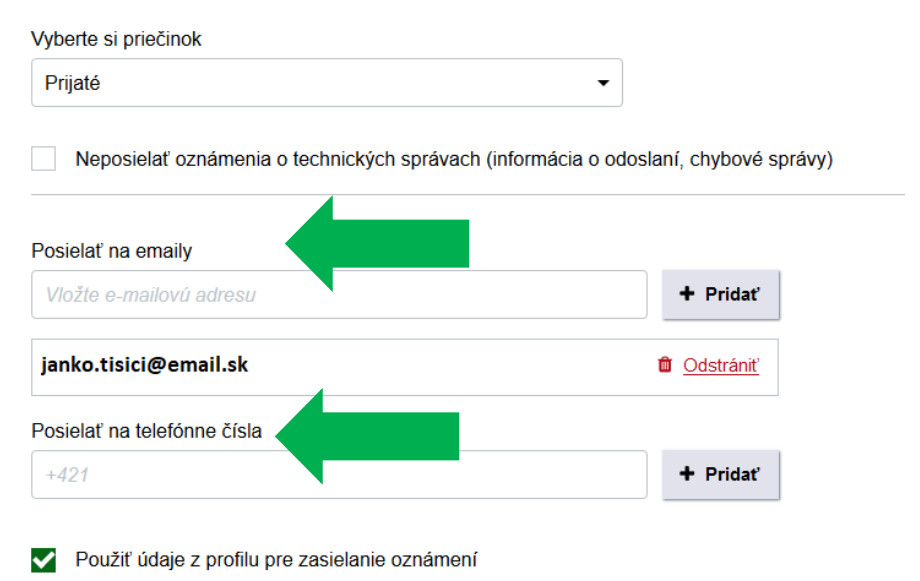

Obr. 34 - Nastavenia oznámení

V časti "Rozšírené nastavenia" si môžete rovnakým spôsobom nastaviť **upozornenia pri presune správ do priečinka** alebo **upozornenia v prípade prekročenej veľkosti kvóty priečinka**.

# <span id="page-28-0"></span>**Aktivácia elektronickej schránky na doručovanie**

V prípade, že ešte nemáte schránku aktivovanú na doručovanie a chcete si ju aktivovať, aby vám inštitúcie mohli zasielať elektronické úradné rozhodnutia, prejdite vpravo hore na tlačidlo "Aktivovať".

Viac informácií o možnosti aktivovania elektronickej schránky na doručovanie nájdete v dokumente s názvom ["Návod na aktiváciu elektronickej schránky na doručovanie"](https://www.slovensko.sk/_img/CMS4/Navody/Nove_ES/navod_aktivacia_na_dorucovanie.pdf).

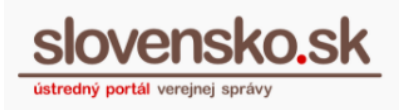

## <span id="page-29-0"></span>**Platba za spoplatnené elektronické služby**

Úhradu za niektoré spoplatnené elektronické služby možno vykonať viacerými spôsobmi, a to platobnou kartou, bankovým prevodom, PAY by square, poštovým poukazom, cez aplikáciu eKolok alebo na kiosku. Uvedené spôsoby platby sa odlišujú najmä časovou náročnosťou a technologickým vybavením žiadateľa.

Zoznam platobných kanálov je sprístupnený cez tlačidlo "Zaplatiť" (Obr. 35) v "Príkaze na úhradu", ktorý sa zasiela priamo do elektronickej schránky žiadateľa vybranej spoplatnenej elektronickej služby.

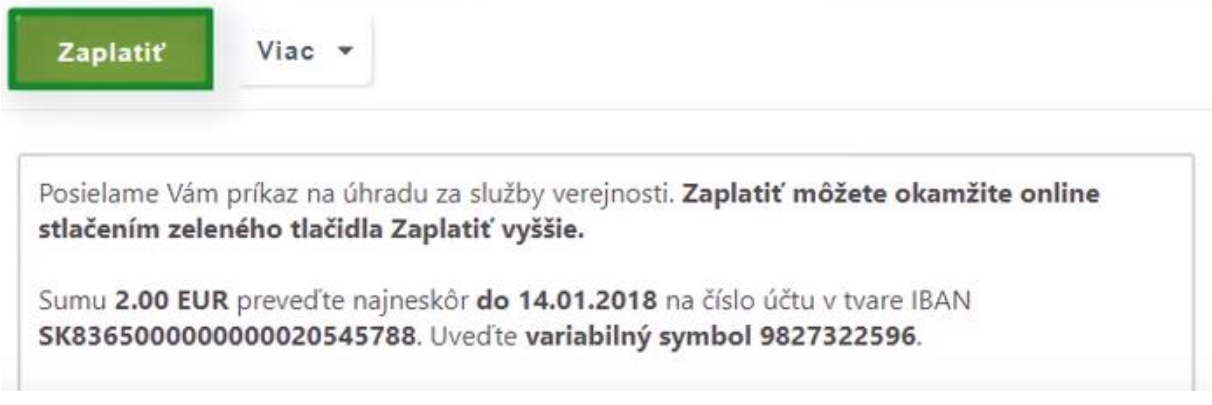

Obr. 35 – Zaplatiť príkaz na úhradu

Najrýchlejším spôsobom online úhrady je platba kartou prostredníctvom e-schránky cez tlačidlo "Zaplatiť kartou" (Obr. 36).

#### Platba kartou online - ODPORÚČANÉ

Najrýchlejší spôsob ako zaplatiť poplatok online je priamo cez elektronickú schránku. Pre rýchlu platbu kliknite na tlačidlo Zaplatiť kartou. Platba bude spracovaná okamžite.

Platba za: Test platba kartou - výkon štátnej moci Suma: 2.00 EUR

Zaplatiť kartou

Obr. 36 – Zaplatiť kartou

Je potrebné vyplniť informácie o platobnej karte a stlačiť tlačidlo "Potvrdiť platbu". Po úspešnom spracovaní sa používateľovi zobrazí informácia o zrealizovaní platby

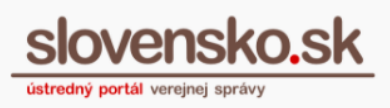

a následne mu je do elektronickej schránky zaslaná Informácia o úhrade.

Ďalšími spôsobmi sú online úhrada prostredníctvom intenet bankingu (bankovým prevodom alebo Pay by square) alebo prostredníctvom kiosku, aplikácie eKolok či poštovým preukazom. Viac informácií k týmto spôsoom nájdete vo [vysvetľujúcom](https://www.slovensko.sk/sk/platba-online)  [článku "Platba online".](https://www.slovensko.sk/sk/platba-online)

## <span id="page-30-0"></span>**Návrat do elektronickej schránky**

Zo správy elektronickej schránky a jej priečinkov sa naspäť na úvodnú stránku schránky dostanete jednoducho tlačidlom "Späť" alebo cez slovné spojenie "Elektronická schránka", ktoré sa nachádza v ľavom hornom rohu (Obr. 37).

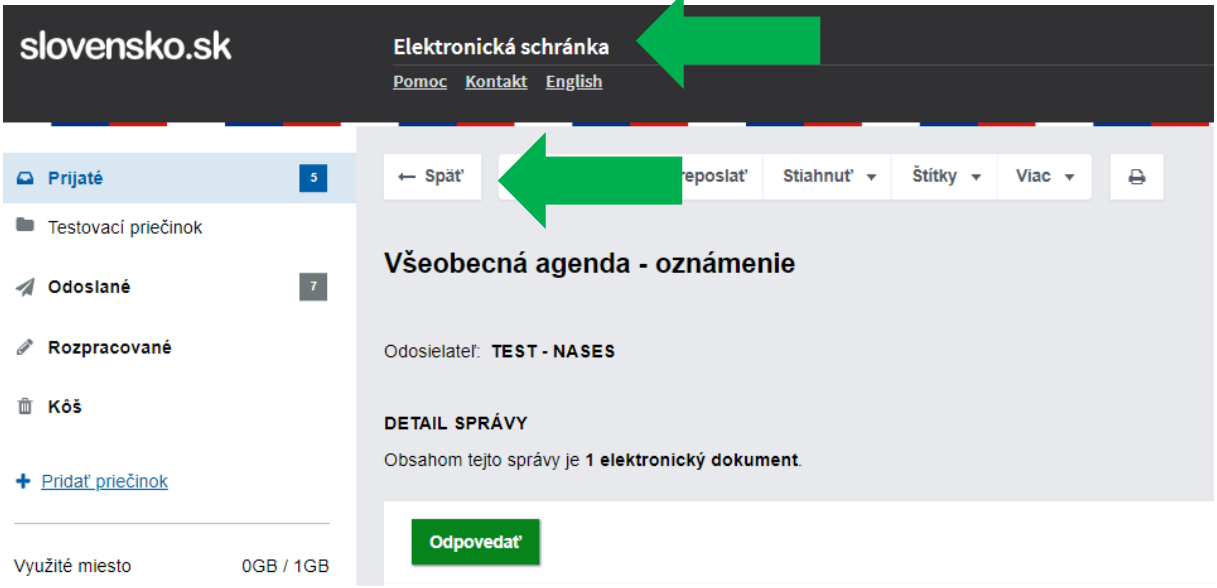

Obr. 37 – Návrat na úvodnú stránku e-schránky

# **Prepnutie elektronickej schránky**

<span id="page-30-1"></span>31 Ak máte oprávnenie na prístup a disponovanie s viacerými elektronickými schránkami, odhlásiť sa z jednej schránky a prihlásiť sa do inej môžete cez tlačidlo "Prepnúť

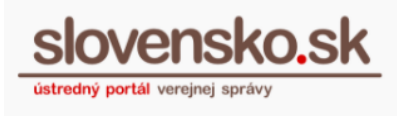

schránku" dostupné vpravo hore pod menom a priezviskom (Obr. 38). Zadajte svoj BOK kód a vyberte subjekt, pod ktorým sa chcete prihlásiť.

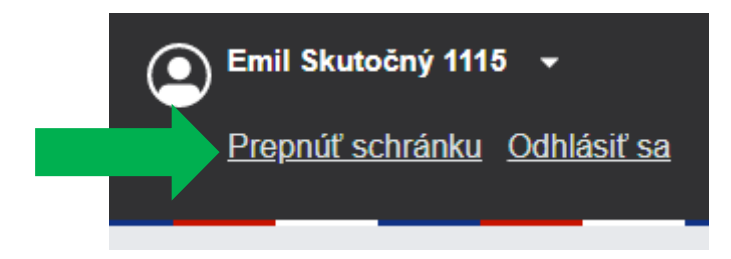

Obr. 38 – Prepnúť schránku

# <span id="page-31-0"></span>**Odhlásenie z elektronickej schránky**

Z elektronickej schránky sa odhlásite kliknutím na "Odhlásiť sa" v pravom hornom rohu obrazovky v poli s menom a priezviskom (Obr. 38).

### **Poznámka:**

Po odhlásení sa z portálu sa odporúča zatvoriť webový prehliadač.